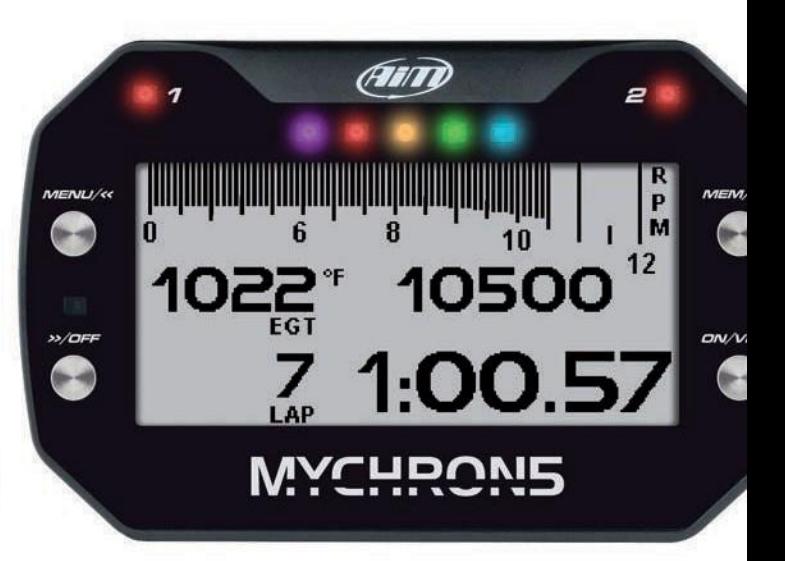

### MyChron5 - MyChron5 2T CZ NÁVOD

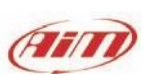

 $\checkmark$  .

**AiMSrl.** Via Cavalcanti, 8 20063 Cernusco S/N (MI) Italia Tel.(+39) 02.9290571

Made in Italy **[www.aim-sportline.com](http://www.aim-sportline.com/)**

**www.aim-cz.com**

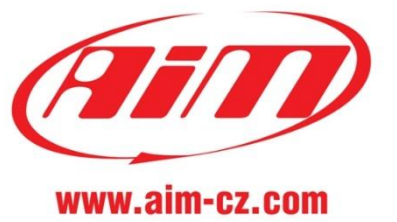

# MyChron5

- **02** ÚVOD
- **10** MONTÁŽ NA MOTOK ÁRU
- 12 **MENU MYCHRON5**
- **22** NA OKRUHU
- **26** VYVOLÁNÍ DAT Z JÍZDY
- **30** WI FI NASTAVEN Í
- **46** PROPOJEN Í S POČÍTA ČEM
- **50** T RACK MANAGEMENT
- **51** STAHOVÁNÍ DAT
- **52** ANALÝZA DAT
- **54** AKTUALIZACE FIRMW ARU A SOFTWARU
- **56** T ECHNICK É ÚDAJE

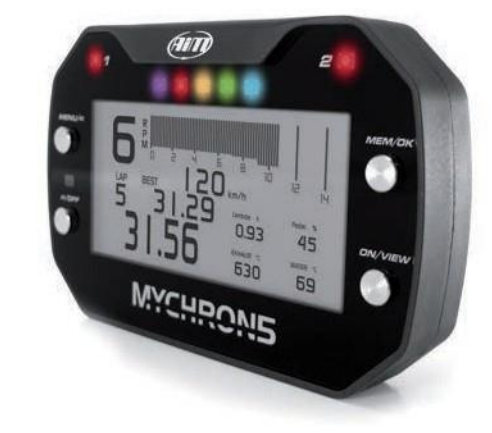

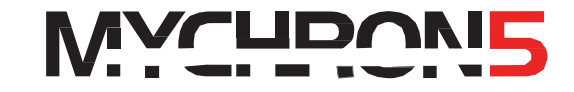

Přesně před 20 lety jsme instalovali první MyChron…

Originální laptimer zobrazující nejen časy, ale také další důležité informace, které jezdec motokáry potřebuje za jízdy vidět .

Nyní představuje již pátou generaci tohoto velmi oblíbeného přístroje. Odhalením nové řady MyChron5 bychom chtěli zároveň poděkovat všem, kteří se podíleli na vývoji a v neposlední řade také všem zákazníkům, kteří nám svými poznatky pomohli vyvinout nejmodernější MyChron5.

Jsme také srdečně zavázáni všem našim obchodním partnerům a technickým inženýrům po celém světě, kteří tráví svůj život na okruzích a pečují tak o spokojenost našich zákazníků.

Děkujeme mnohokrát

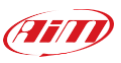

*AiM team*

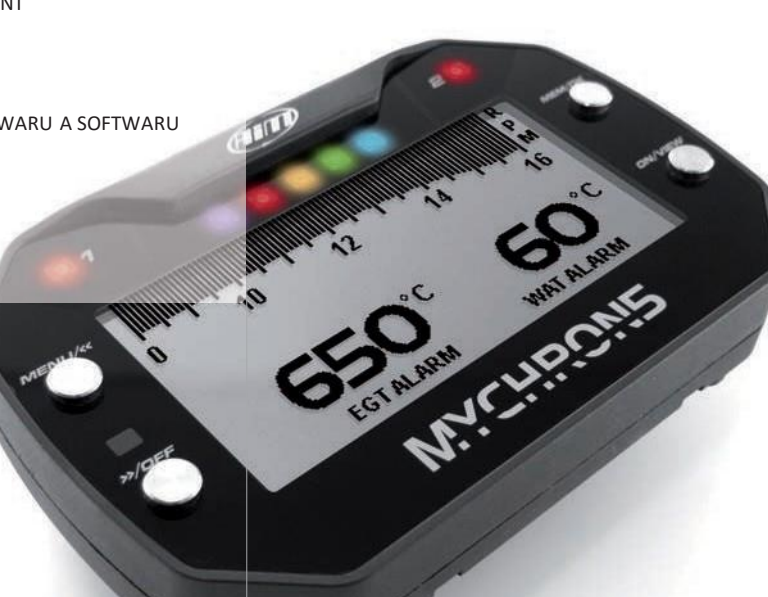

**KAPITOLA 1 ÚVOD MYCHRON5**

### **1. Úvod MyChron5**

 Mychron5 je přístroj navržen přímo pro montáž na motokáru.

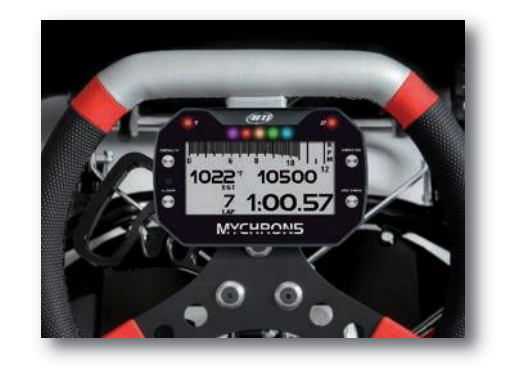

Všechny GPS/Glonass informace: rychlost, podélné a příčné zrychlení, pozice na trati nebo časy na kolo- to vše s maximální přesností.

GPS přijímač byl vytvořen přímo pro potřeby motorsportu, proto dokáže snášet vysoké vibrace nebo časté změny směru bez problémů.

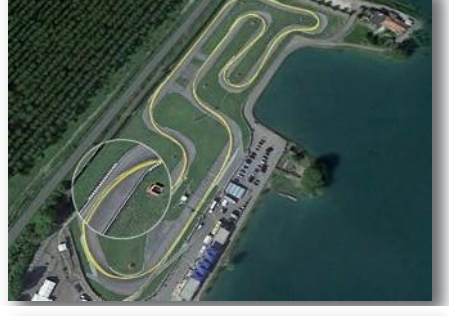

#### al misisipio olareieisisi 受上の present presentations present the Frees.  $\lambda$ m. **Short** Hotel VIR Karl Track<br>Allon Virginia<br>Lista A karl Track III **Waybook Intermediate**<br>*Alberta Unigensid*<br>Al-Fala Haad Transact Virginia International P<br>Africa Virginia<br>El mi Karl Track Pavert PSP Materialne Pa<br>Kerk Wantophy<br>4755 S Kert Track Pays The City Hart Club<br>Historical Hastmann<br>Send Board Trans Harry R  $\fbox{\parbox{1.5cm} {\begin{picture}(10,0) \put(0,0){\vector(0,1){10}} \put(0,0){\vector(0,1){10}} \put(0,0){\vector(0,1){10}} \put(0,0){\vector(0,1){10}} \put(0,0){\vector(0,1){10}} \put(0,0){\vector(0,1){10}} \put(0,0){\vector(0,1){10}} \put(0,0){\vector(0,1){10}} \put(0,0){\vector(0,1){10}} \put(0,0){\vector(0,1){10}} \put(0,0){\vector(0,1){10}} \put(0,0){\vector(0,$ Mountain Highway Rent<br>Spannony Henneyton<br>Nast Rent Found  $\overline{\mathbb{C}}$  $D_{\text{eff}}$

#### **Načítá a ukládá data:**

Mychron5 dokáže načítat RPM signál (otáčky motoru) frekvencí 20 nebo 50 Hz.

Podle typu (Mychron5/2T) dokáže přístroj měřit jednu nebo dvě teplotymohou to být teploty výfukových plynů, teplota vody nebo teplota pod svíčkou.

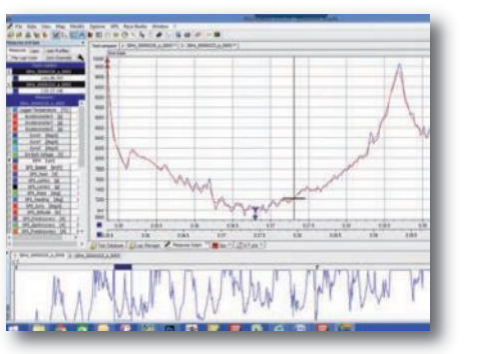

MyChron5 využívá GPS a Glonass data pro výpočet času na kolo. Databáze okruhů obsahuje více než 1500 tratí v interní paměti přístroje, s využitím této databáze dokáže přístroj pracovat plně automaticky (rozpozná, na jakém okruhu se zrovna nacházítepokud je tento okruh v databázi).

Databáze okruhů a data z jízdy jsou ukládána do interní paměti přístroje o velikosti 4 GB, která představuje tisíce hodin nahrávání.

**KAPITOLA 1 ÚVOD MYCHRON5**

Stahování dat i konfigurace probíhá nově pomocí silného WiFi připojení.

Potom můžete analyzovat všechna naměřená data pomocí softwaru RaceStudio2, který je volně ke stažení (včetně nejnovějších aktualizací) na stránkách výrobce www.aim-sportline.com

Dominantou Mychron5 je široký moderní LCD displej s RGB diodami určenými pro různé alarmové události nebo slouží jako ukazatelé otáček motoru a napomáhá tak ideálnímu řazení.

Přístroj jsme opatřili také světelným senzorem, který upravuje jas podle okolních světelných podmínek.

Dva RGB LED alarmy jistě ocení každý jezdec (například při nastavení alarmu: teplota vody vyšší jak 65°C se rozsvítí Alarm 1). Dále můžete nastavit chování diod- rychlé, pomalé blikání nebo nepřetržité svícení

Pět RGB LED diod uprostřed přístroje slouží pro vizualizaci aktuálních otáček motoru (RPM) vedoucí k přesnějšímu řazení v ideálních otáčkách.

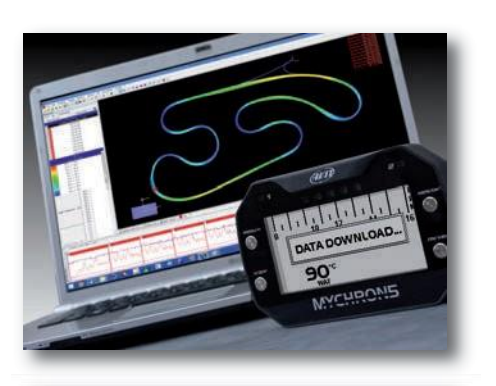

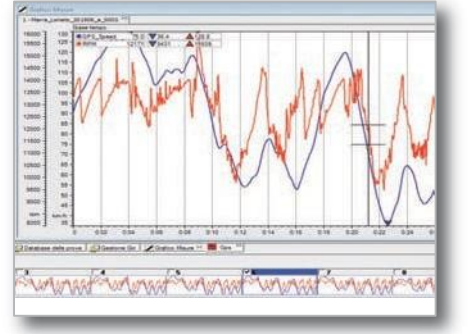

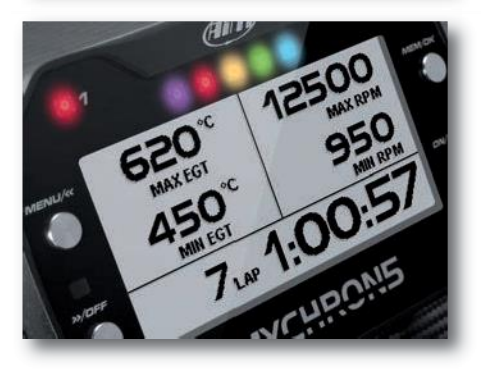

Přístroj je napájen vlastní interní vyměnitelnou baterií určenou pro opětovné nabití (s výdrží 8-10 hodin). Opět je možnost připojení přístroje na externí baterii.

Důmyslný systém nabíjení pro pohodlné dobíjení baterie je součástí každého balení.

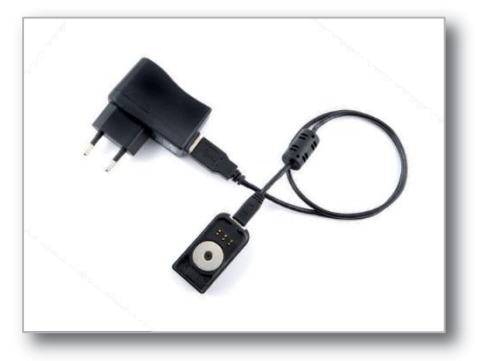

**MyChron5 můžete připojit na CAN bus pro úplné využití možností přístroje:**

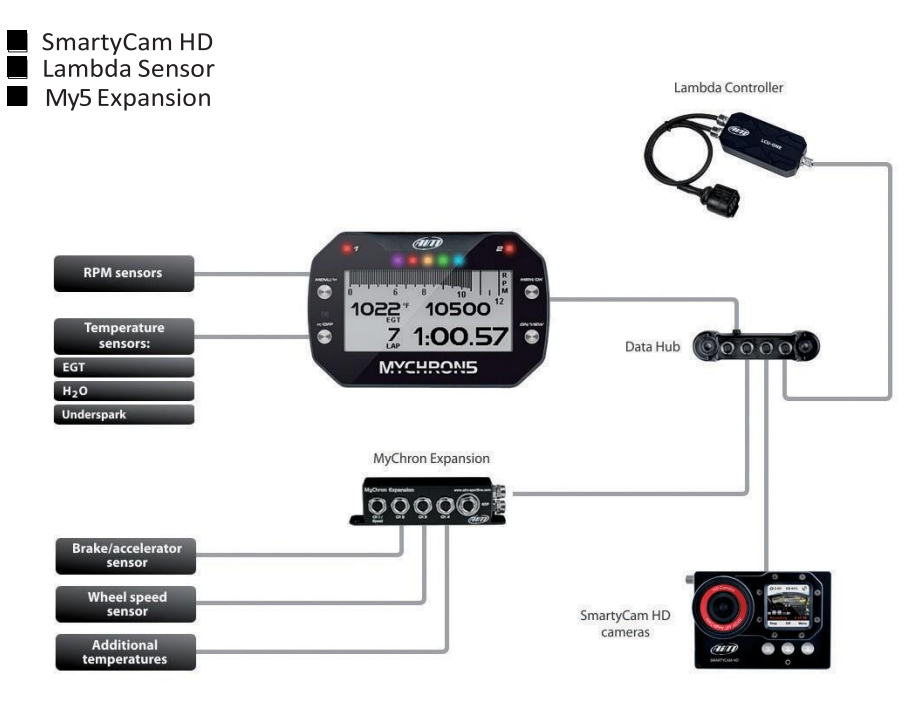

# **2. Co je součástí balení?**

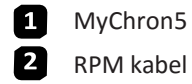

RPM kabel

8 Teplotní senzor

 $\blacksquare$ Příslušenství pro nabíjení baterie

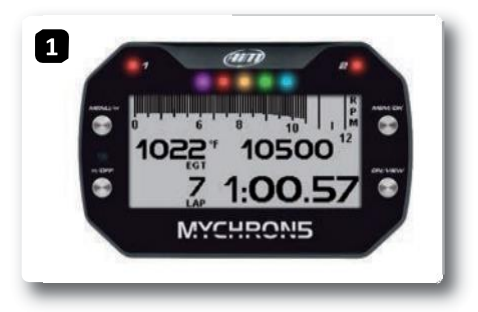

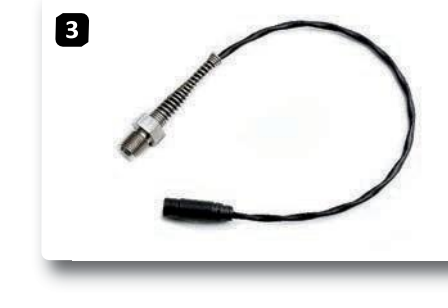

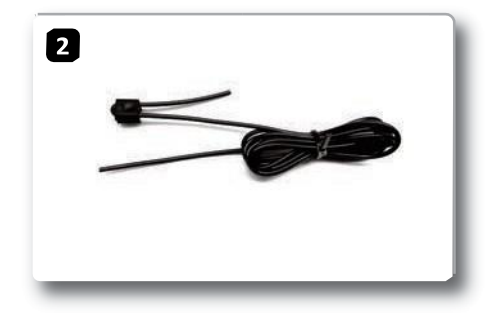

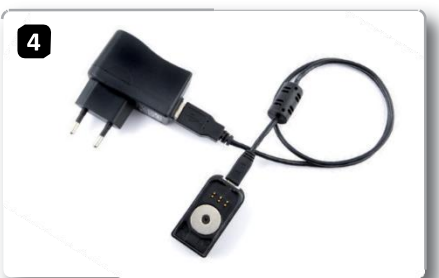

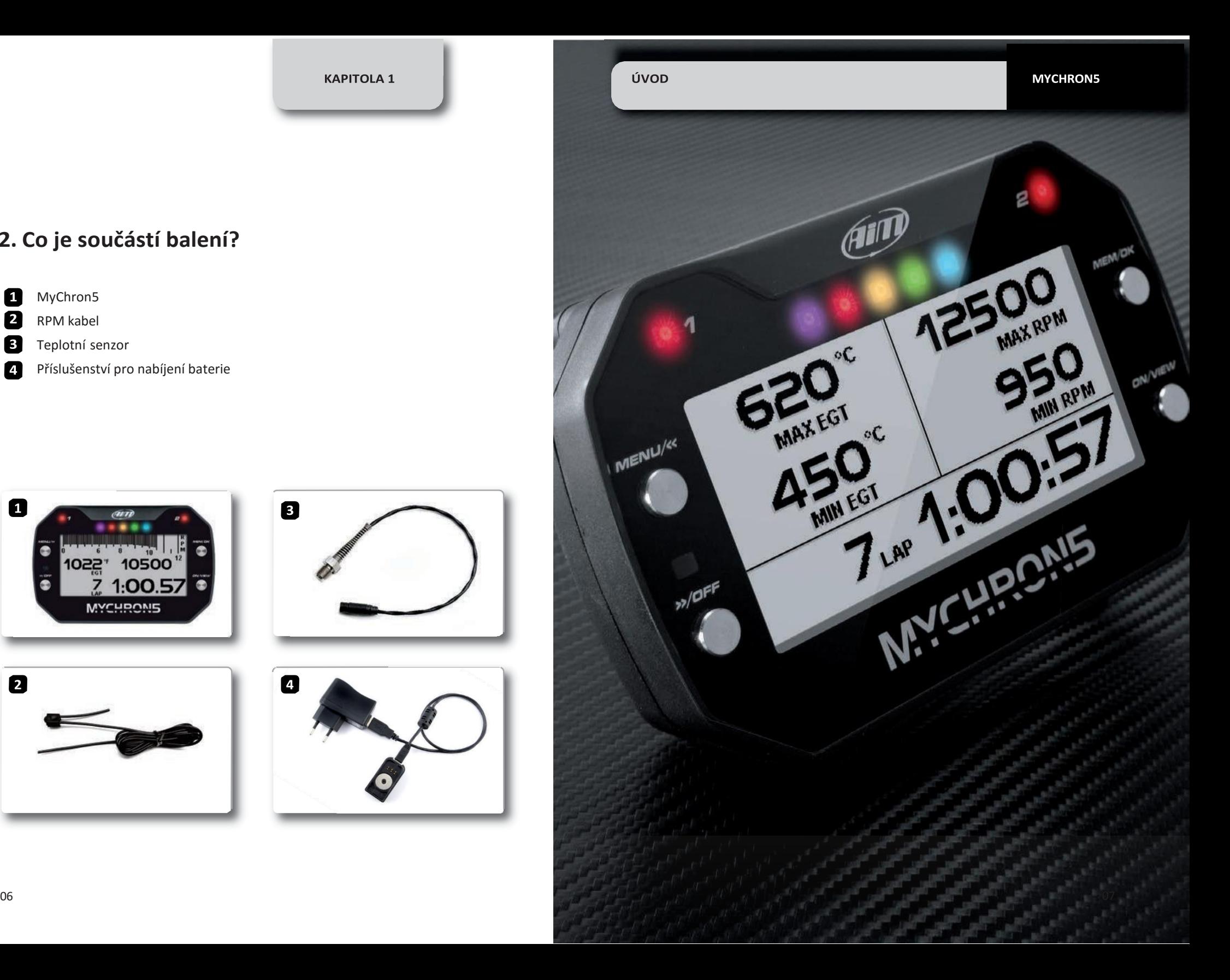

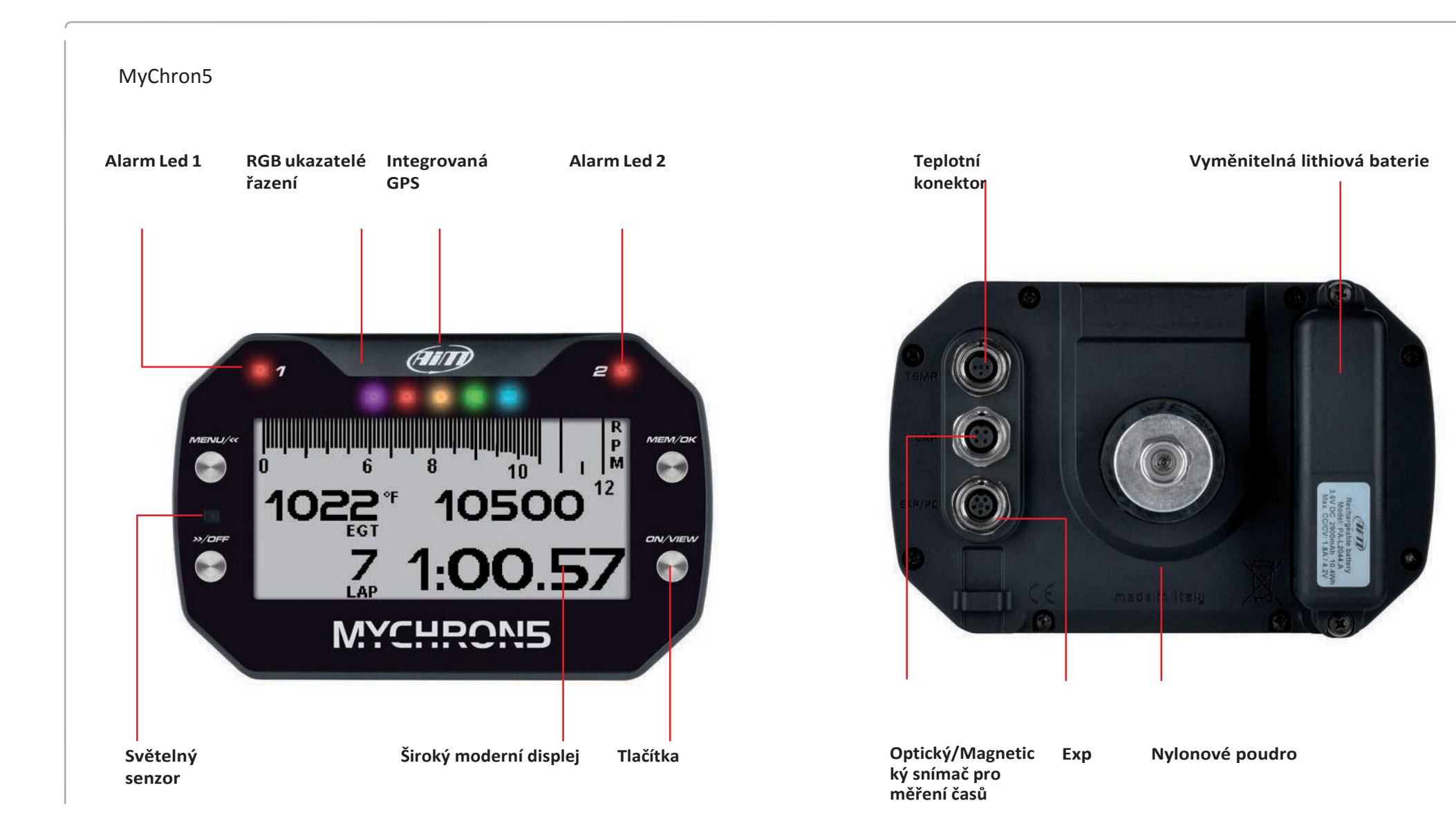

**KAPITOLA 2 MONTÁŽ NA MOTOKÁRU MYCHRON5**

### **2. Montáž na motokáru Instalace RPM kabelu**

Mychron5 je navržen přímo pro instalaci na volant Vaší motokáry.

Z důvodu omezení vibrací a různých otřesů doporučujeme přidat gumové položky (viz obrázek).

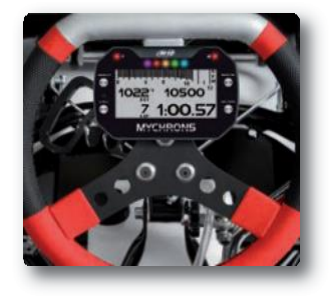

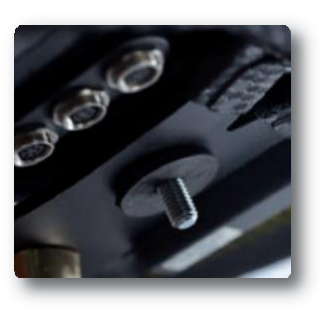

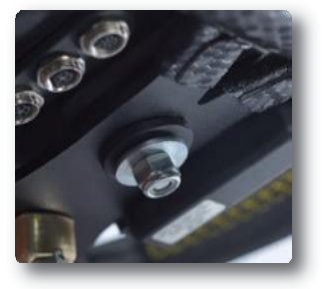

Čistý signál otáček motoru (RPM) je klíčem ke spokojenosti s využitím Mychron5. Je proto důležitá správná montáž RPM kabelu (viz obrázek).

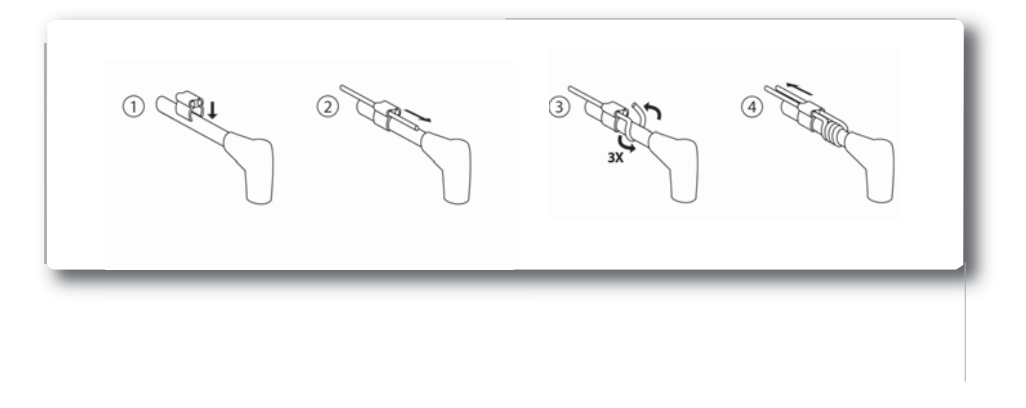

### **Instalace teplotních senzorů**

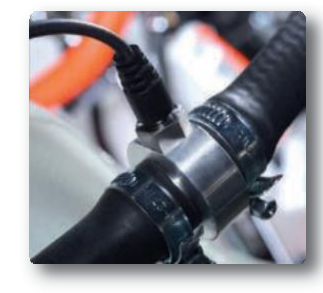

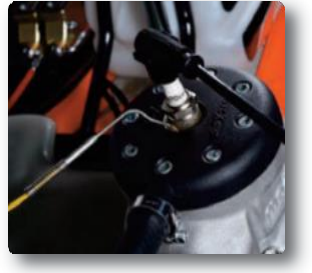

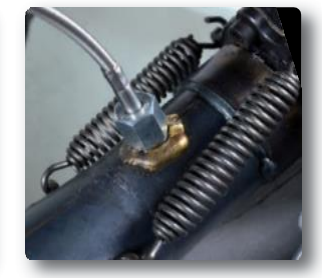

*MyChronMike, a true legend inthe karting community.*

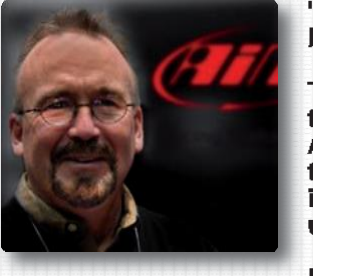

"Nenamotávejte RPM kabel dovnitř jakýchkoliv trubek. Omotávejte zvenku trubek rámu."

"Dávejte pozor, abyste RPM kabel neutáhli příliš stahovacími sponkami. Je-li nenamotávejte závity za sebou do cívky, ale zastřihněte na správnou délku. Dbejte na správné uchycení RPM kabelu k Mychron5- smyčka, procházející dvěma malými otvory s centimetrovým přesahujícím volným koncem."

"Přichyťte sponku RPM kabelu přibližně 10 cm od patky svíčky (viz obrázek)."

### **3. Menu Mychron5**

Před prvním použitím Mychron5 doporučujeme projít základní nastavení přístroje pro jeho bezchybné užívání. Stisknutím tlačítka **MENU** se zobrazí:

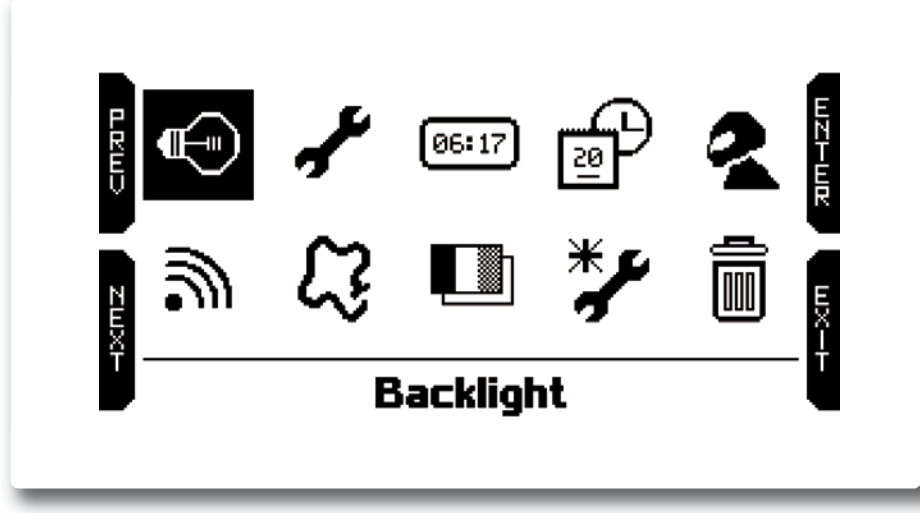

Ikony mají následující význam:

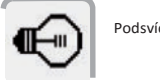

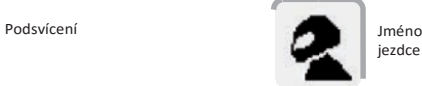

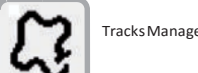

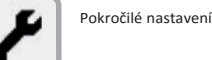

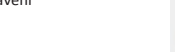

Datum a čas

WiFi nastavení

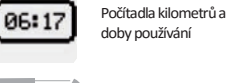

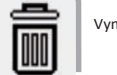

Vymazání paměti tesů

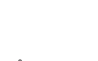

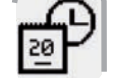

31

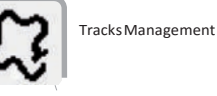

Výběr jazyku

# Rychlé nastavení

### **3.1 Rychlé nastavení**

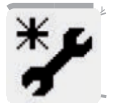

Pomocí rychlého nastavení můžete nakonfigurovat základní nastavení přístroje:

- Výběr jazyku- češtinu zatím nenabízí
- Jednotky pro teplotu (Fahrenheit nebo Celsius)
- Jednotky pro rychlost (mph nebo Km/h)
- Maximální otáčky motoru (RPM)
- Typ motokáry (direct drive, clutch- se spojkou, gearbox- s řazením)
- Druh závodění: Road Racing nebo Oval.

Rozdíl mezi módem *Road Racing* a *Oval* spočívá v informacích, které za jízdy jezdec uvidí při průjezdu cílem:

**Road Racing** mód**:**

Přístroj zobrazí následující: Čas na kolo, maximální a minimální otáčky motoru (RPM), popřípadě teploty.

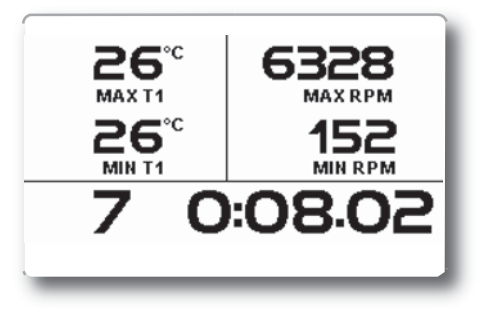

### **Oval racing** mód**:**

Přístroj zobrazí čas na kolo, RPM drop (rozdíl mezi nejnižšími a nejvyššími otáčkami v kole) a teploty.

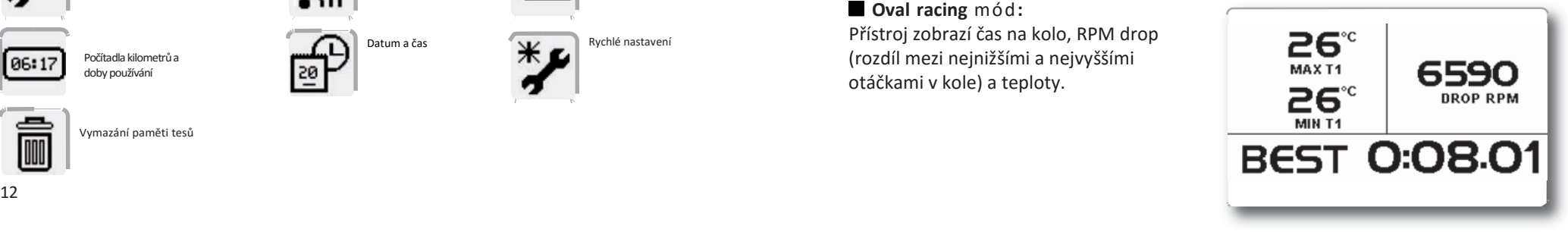

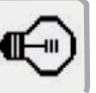

### **3.2 Podsvícení**

Nastavte podsvícení jako vypnuté/zapnuté/automatické. Při poslední z možností přístroj sám upravuje podsvícení (díky světelnému senzoru) podle okolních světelných podmínek.

Zde můžete také změnit barvu podsvícení, na výběr je ze šesti barev.

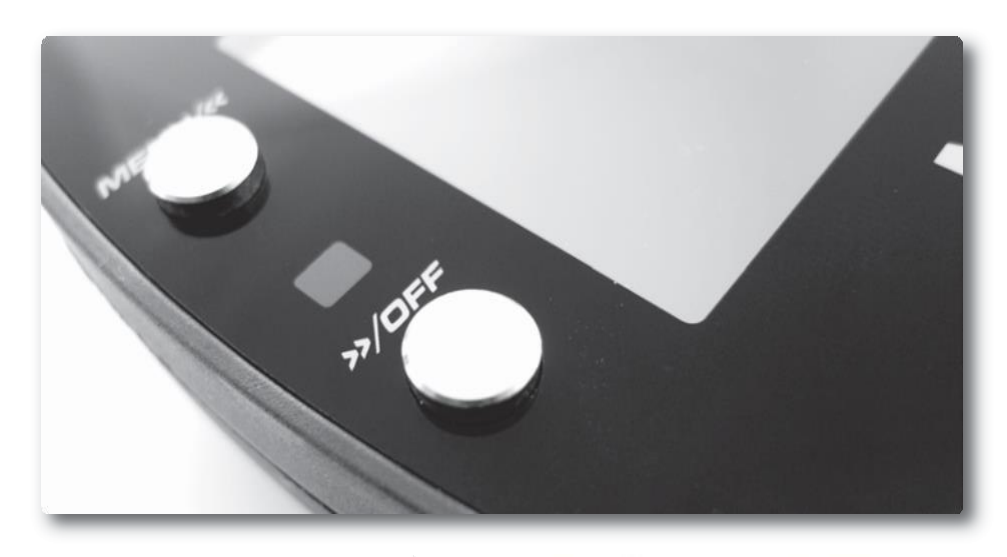

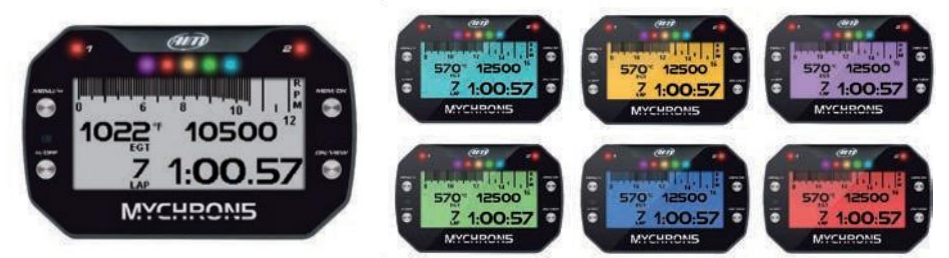

### **3.3 Pokročilé nastavení**

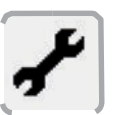

Kliknutím na ikonu klíče přejdete do pokročilého nastavení.

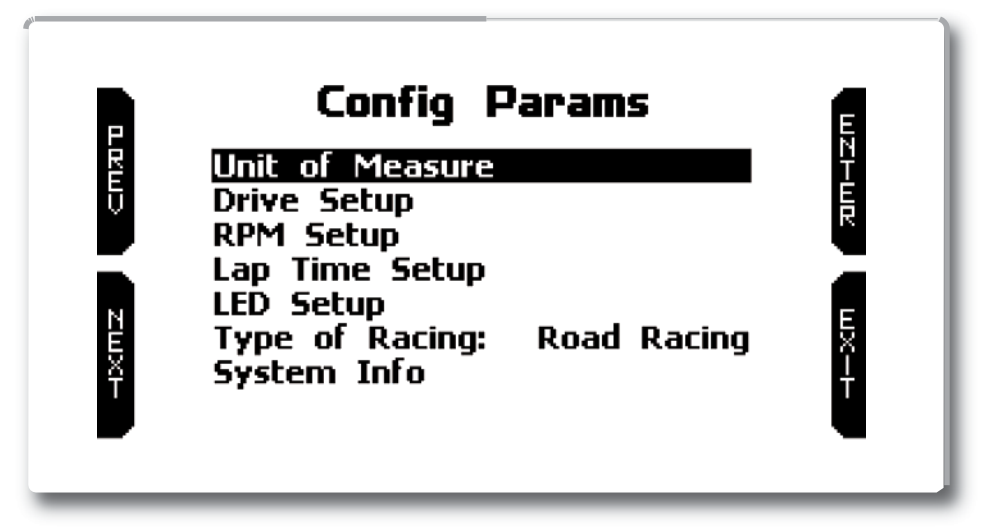

Zde můžete nastavit:

- Unit of Measure- jednotky rychlosti (Km/h nebo mph) a teploty ( Celsius nebo Fahrenheit) ■ Drive Setup- typ motokáry (direct drive, clutch- se spojkou, gearbox- s řazením
- RPM Setup- nastavení škály pro RPM (otáčky motoru)
- Lap Time Setup- nastavení možnosti zobrazení časů (Static, Rolling, Predictive, +/-Best)
- LED Setup- nastavení všech LED diod- alarmy, ukazatelé otáček motoru (RPM)
- Type of Racing- přepnutí módu Road Racing nebo Oval

### Mychron5 umožňuje měření RPM frekvencí 20 nebo 50 Hz.

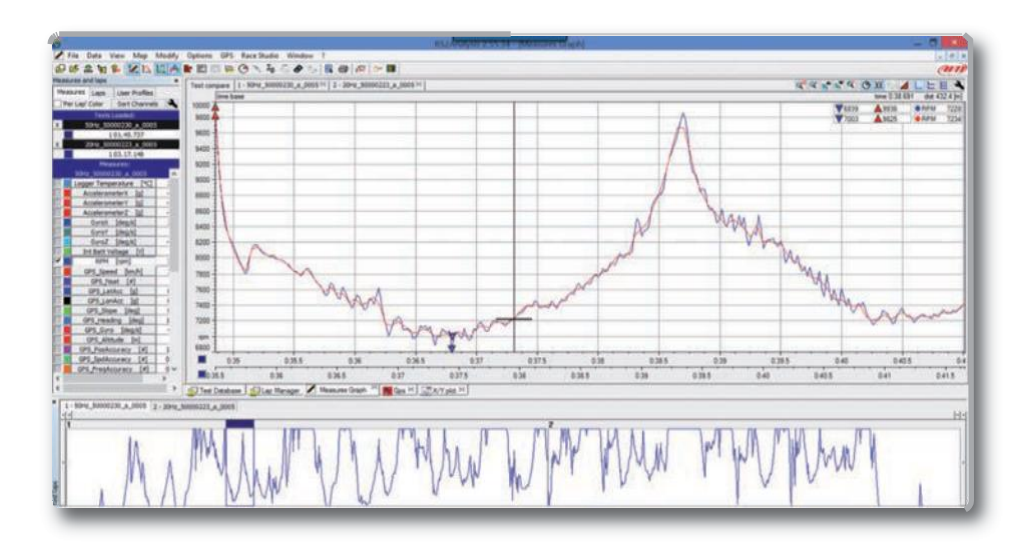

Frekvence 20 Hz podává hladší signál a je tak jednodušší odpozorovat charakteristiku (trend) motoru, zatímco s frekvencí 50 Hz získáte přesnou odezvu motoru a máte tak možnost odpozorovat různé vibrace, které samozřejmě brání ideálnímu nastavení motokáry.

Na obrázku můžete vidět porovnání dat sbíraných frekvencí 20 Hz (červená) a frekvencí 50 Hz (modrá).

Kliknutím na **Lap Time Setup** se dostanete na následující stránku:

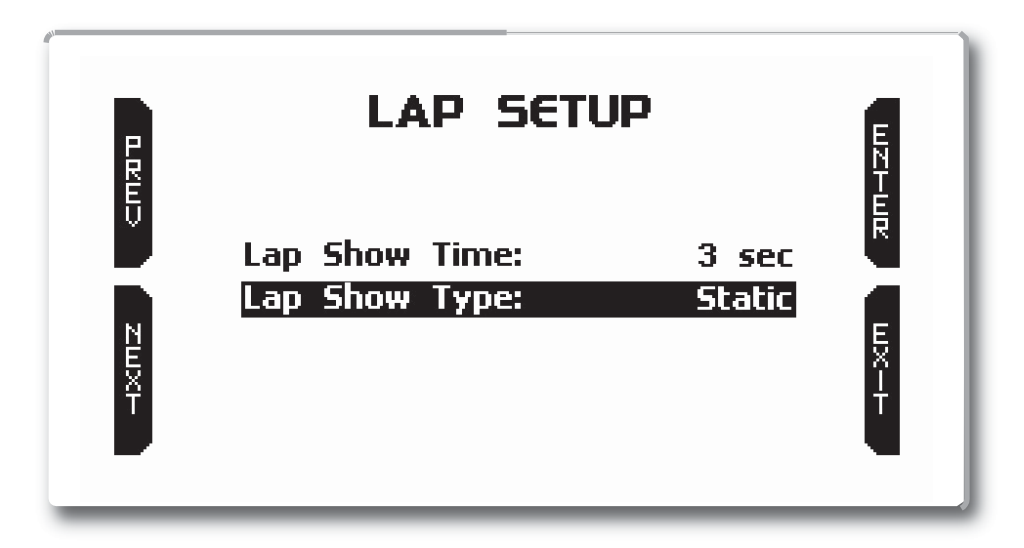

Mychron5 nabízí čtyři možnosti zobrazení časů:

- Static- klasické zobrazení času
- Rolling- čas neustále nabíhá (jako na stopkách) a čas se v cíli na pár vteřin zmrazí
- ■+/- best- velmi oblíbená varianta- zobrazuje aktuální zisk/ztrátu oproti nejrychlejšímu kolu
- Predictive- vypočítává předpokládaný čas v cíli

### **3.4 GPS,TrackManagement**

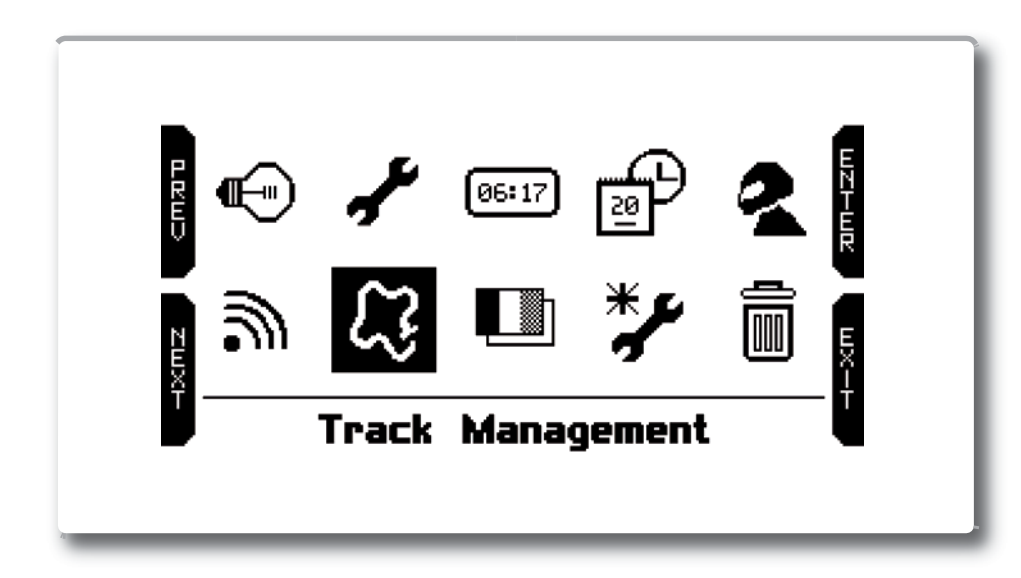

GPS přijímač je velmi užitečný hned z několika hledisek:

Měření časů na kolo

- Záznam rychlosti
- Predictive time, +/- Best
- Pozice na trati, záznam stopy
- Podélné a příčné zrychlení

Databáze okruhů čítá okolo 1500 okruhů. Technici AiM neustále pracují na rozšíření této databáze, proto doporučujeme pravidelně aktualizovat RaceStudio3. Vše je bezplatné. Pro více informací přejděte prosím do kapitoly 8.

Po kliknutí na ikonu okruhu přejdete do následující nabídky:

MyChron5 nabízí dva módy:

#### **Automatic:**

MyChron5 automaticky rozpozná, na jakém okruhu se zrovna nacházíte. Díky široké databázi přístroj rozpozná cílovou čáru, popřípadě magnetické smyčky a je připraven okamžitě měřit časy na kolo bez

magnetického/optického přijímače. Tento mód doporučujeme ve většině případů použití.

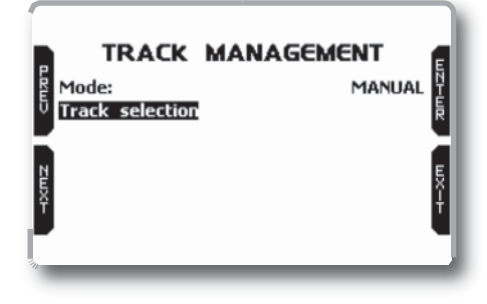

#### **Manual:**

V tomto módu si manuálně vybíráte okruh. Tento mód je vhodný v případě, pokud se v blízkosti nachází více tratí, nebo pokud má okruh více variant.

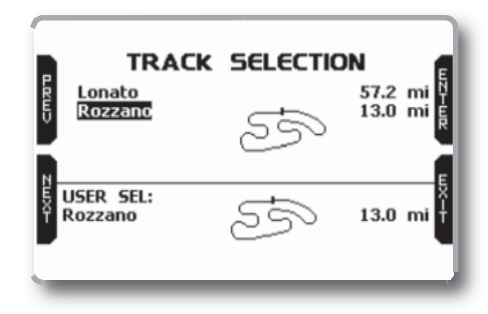

**KAPITOLA 3 MENU MYCHRON5 MYCHRON5**

₹

### **3.5 WiFi nastavení**

Vyberte ikonu WiFi a zobrazí se stránka:

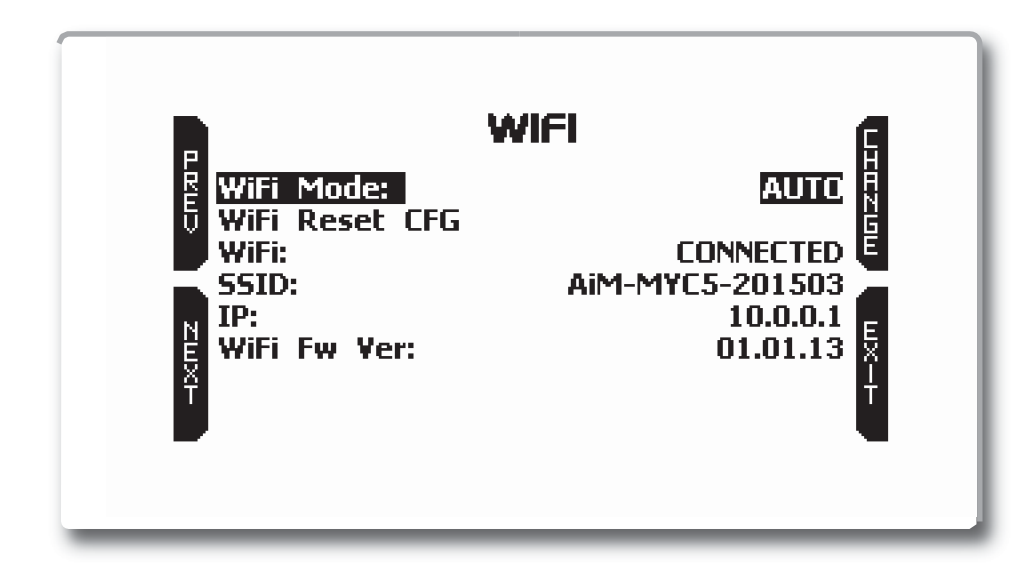

#### **WiFi mode**

Mychron5 má tři možnosti WiFi nastavení: **AUTO, ON**, **OFF**.

V módu **AUTO** Mychron5 automaticky zapne WiFi vždy, kdy je přístroj v klidu a vypne WiFi modul ve chvíli, kdy rychlost překročí 10 km/h. Při módu **ON** je WiFi modul neustále zapnutý, zatímco při módu **OFF** zůstává WiFi modul vypnutý.

**WiFi reset** Tato volba resetuje WiFi modul.

Tratě v databázi se zobrazují v horní části displeje-sestupně podle vzdálenosti. Uvidíte název okruhu spolu s ikonou okruhu a vzdálenost od momentální pozice. V dolní části se zobrazí vybraný okruh.

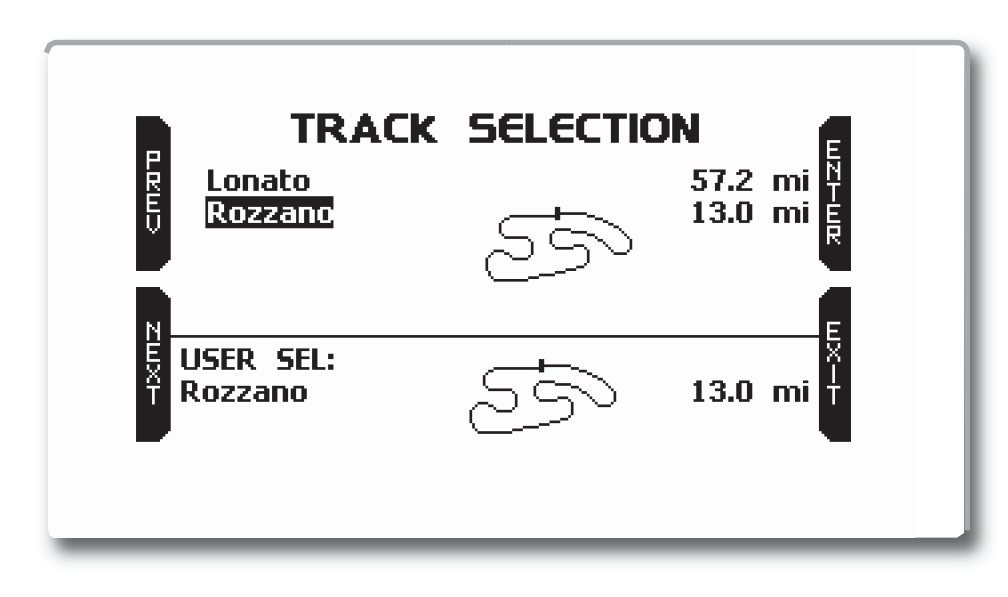

Mějte na paměti, že pokud jedete s Vaší motokárou po okruhu, který není v databázi přístroje, přepne se do **"Apprentice mode"** a začne dělat následující:

Začne nahrávat rozdílné pozice na trati

Ve chvíli, kdy rozezná, že se podruhé nachází na stejném místě, určí toto místo jako cílovou čáru a k tomuto bodu začne měřit časy.

■ Tento nový okruh můžete nahrát do Mychron5 databáze a upravit název, cílovou čáru a popřípadě přidat mezičasy.

### **4. Na okruhu**

Některé stránky slouží pro online vizualizaci dat (RPM, teploty, časy). Můžete mezi nimi přepínat stisknutím tlačítka **VIEW.**

V závislosti na konfiguraci Mychron5 se mohou zobrazit různé stránky (SmartyCam, expansion).

Minimálně tři stránky jsou vždy dostupné:

### **Stránka s GPS informacemi:**

Tato stránka se objeví hned při zapnutí přístroje, jste-li na okruhu.

Jakmile se motokáry uvede do pohybu, stránka automaticky zmizí a není již dostupná.

Zobrazuje:

Na levé straně displeje uvidíte mapu okruhu.

Vše přístroj dělá automaticky. Pro změnu okruhu je potřeba přejít do Menu/tracks a vybrat manuálně jiný okruh.

Na pravé straně displeje se zobrazí aktuální stav GPS signálu (s jakým počtem satelitů se přístroj zrovna vidí)

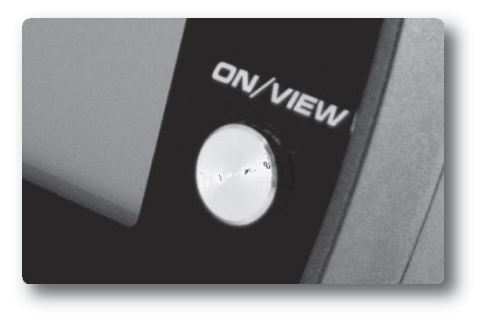

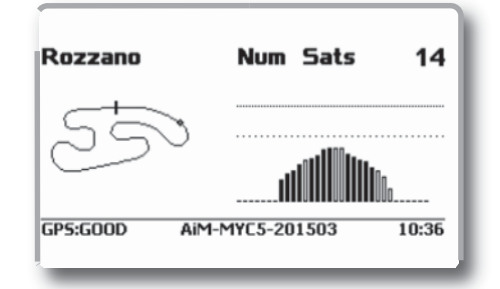

#### **Hlavní stránka s otáčkami:**

#### Zobrazuje:

aktuální otáčky motoru (RPM) graficky Rozsah je možno změnit v Pokročilém nastavení (viz strana 15) aktuální RPM digitálně Teplotní údaje na levé části displeje Zobrazení času na kolo Můžete si nechat zobrazit čas na kolo, nebo využít dalších alternativních zobrazení (Rolling, Predictive time, +/- Best)- viz strana 17

Ve spodní části displeje se zobrazuje lišta, která za jízdy zmizí. Zobrazuje:

GPS status

Sériové číslo (název přístroje)

Tato informace je důležitá ve chvíli, kdy chcete připojit Mychron5 pomocí WiFi připojení k Vašemu počítači

Aktuální čas

### **Hlavní stránka s aktuální rychlostí:**

Tato stránka je stejná, pouze se místo digitálních otáček zobrazuje aktuální rychlost.

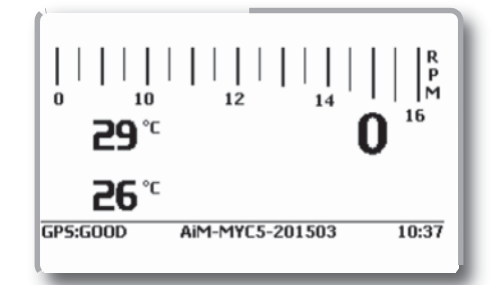

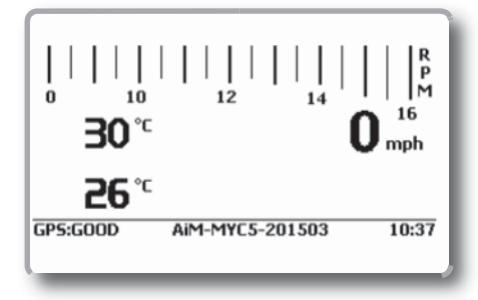

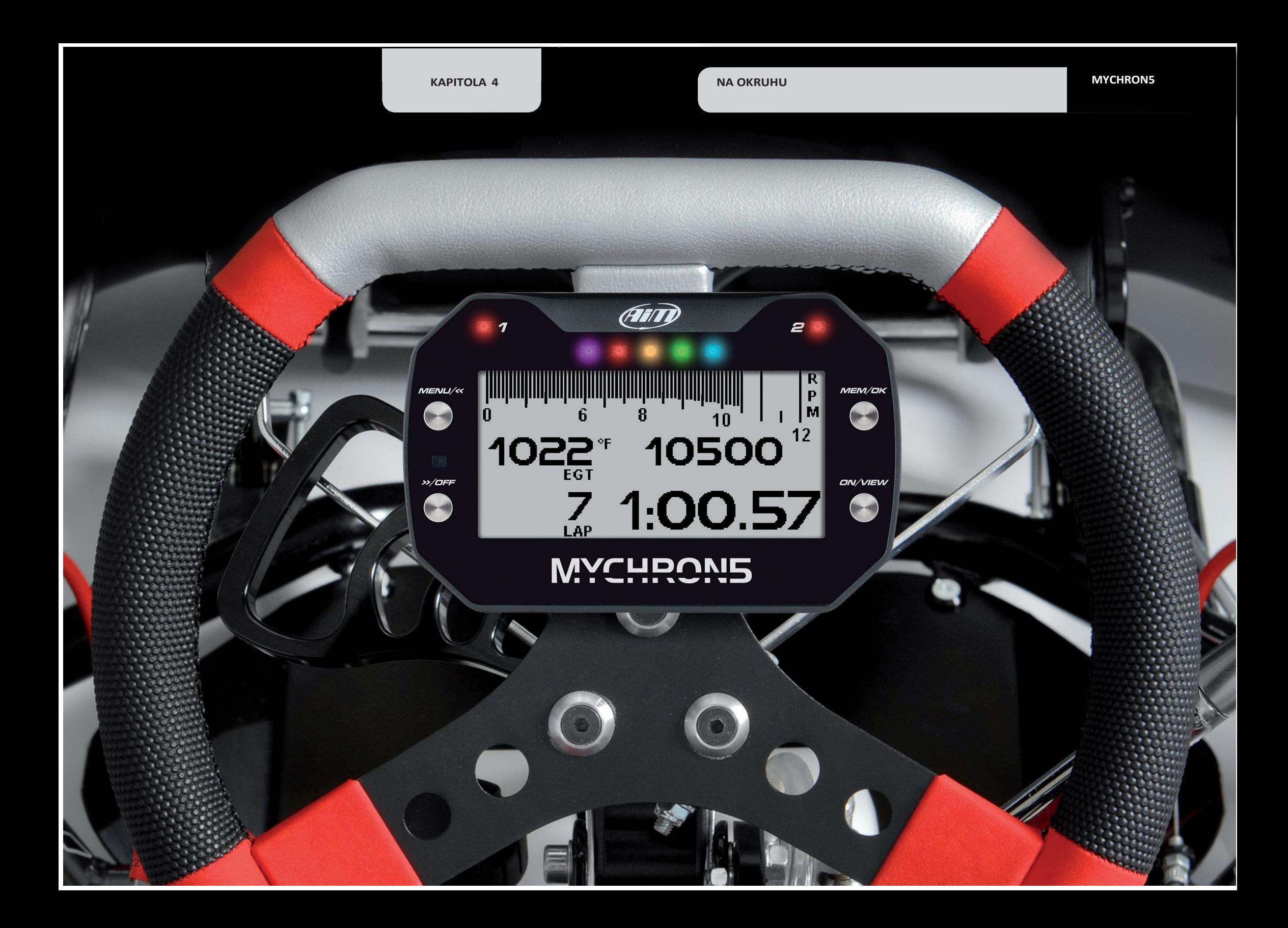

**VYVOLÁNÍ DAT Z JÍZDY** 

### **5. Vyvolání dat z jízdy**

Po dokončení testu nebo závodu můžete vyvolat data z jízdy stisknutím tlačítka **MEM/OK**.

Tyto dvě předchozí stránky se neobjeví v případě, že jste zrovna ukončili jízdu. Hned po ukončení testu se zobrazí následující:

Pokud je v Mychron5 nějaký test alespoň jeden den starý, můžete přejít do **Summary page**:

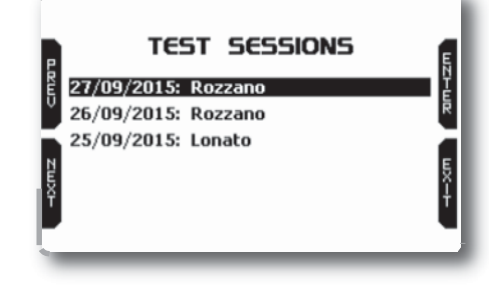

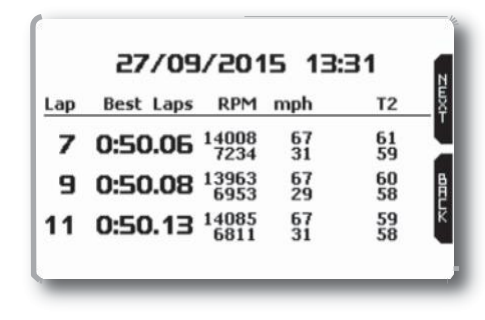

Stisknutím tlačítka **NEXT** uvidíte:

Tato tabulka zobrazuje tři nejrychlejší kola, společně s maximálními a minimálními otáčkami, rychlostí a teplotami.

Zde můžete vybrat den testu, který Vás zajímá. Po určení dne si vyberte test:

Zjistit tak můžete časy na kolo, počet odjetých kol a nejlepší čas.

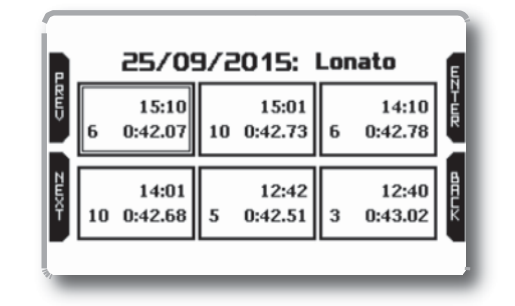

Best Lap: 7 0:50.06 # Split times Rozzano 0:18.98 1 2 0:18.22 3 0:12.84

Mezičasy nejrychlejšího kola.

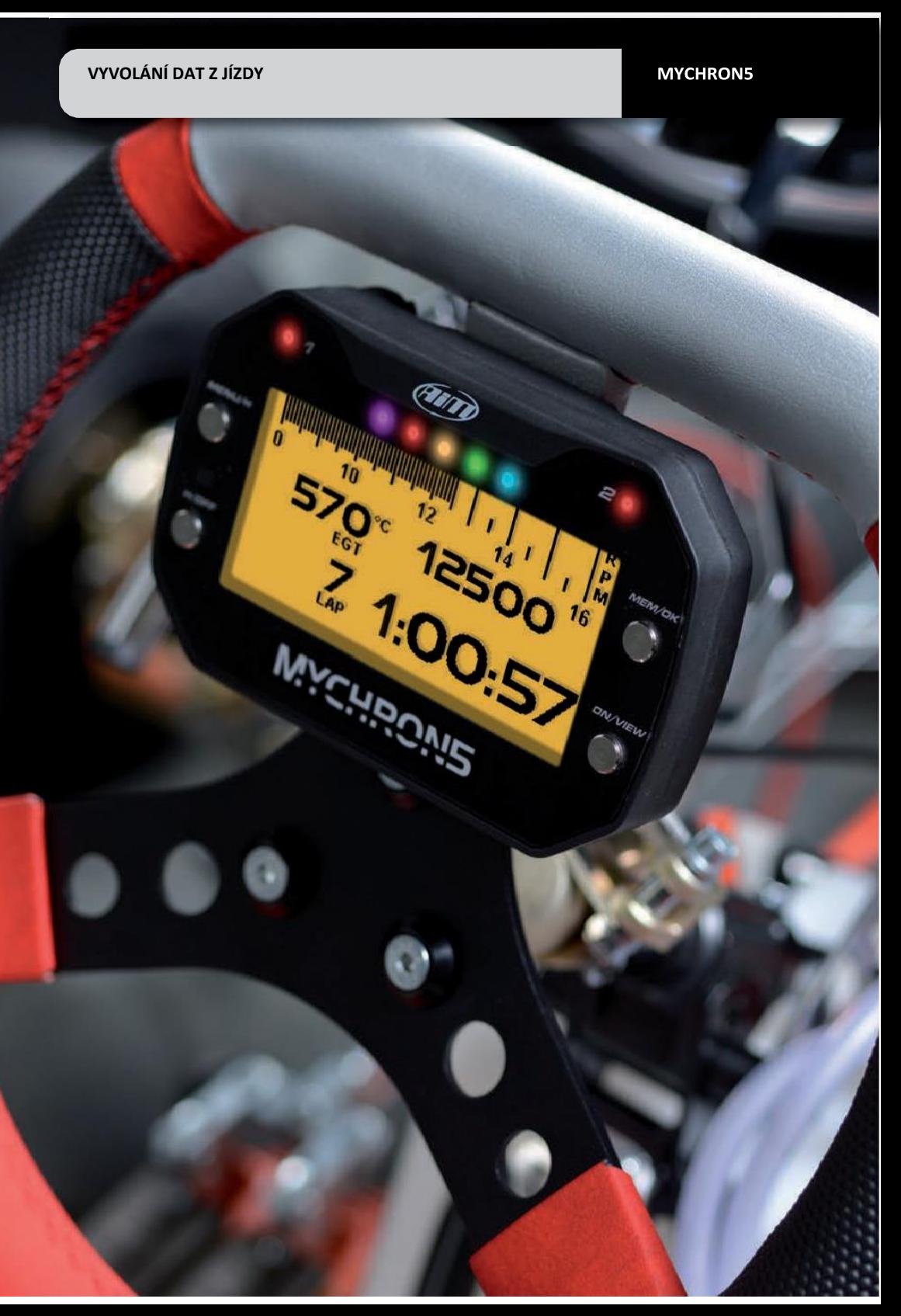

Mychron5 vypočítá teoretické nejlepší kolo seskládáním ideálních mezičasů. **Best Rolling time**: skutečně odjeté nejrychlejší kolo, které má např. pomyslnou cílovou čáru na třetím

Best Lap: 7 0:50.06 # Split times Lap Rolling Lap Theoretic  $1$  0:18.98 14 0:18.96 14 0:18.96  $\frac{1}{2}$  0:18.22 13 0:18.29 7 0:18.22  $3$  0:12.84 13 0:12.77 13 0:12.77 0:50.06 0:50.03 0:49.96

#### Na další stránce:

Dále:

úseku.

Naleznete grafické zpracování odjetých časů. Posunutím kurzoru zobrazíte čas hledaného kola.

Stisknutím **ENTER** přejdete do grafu s RPM.

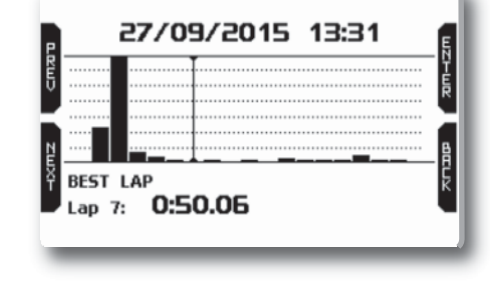

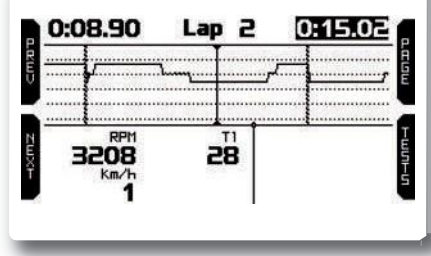

### **6. WiFi nastavení**

WiFi spojení je z továrního nastavení **neaktivní** a musí tak být přepnuto do módu **On** nebo **Auto** (viz strana 21) Mychron5 může být nastaven pro WiFi spojení dvěma způsoby:

#### **2. možnost: Připojení k existující síti- Wireless Local Area Network (WLAN)**

Tato možnost vyžaduje externí router, ale umožňuje maximální využití všech výhod bezdrátového přenosu dat. Můžete tak snadno propojit více počítačů s více přístroji.

V této konfiguraci je třeba připojit počítače a přístroje k již existující síti (WLAN). Tato síť je vytvořena routerem, který vytváří novou síť.

#### **1. možnost: Access Point (AP)**

Tato volba ideální, pokud máte jeden přístroj a jeden počítač. V této konfiguraci Mychron5 vytváří vlastní WiFi síť, ke které se můžete připojit počítačem.

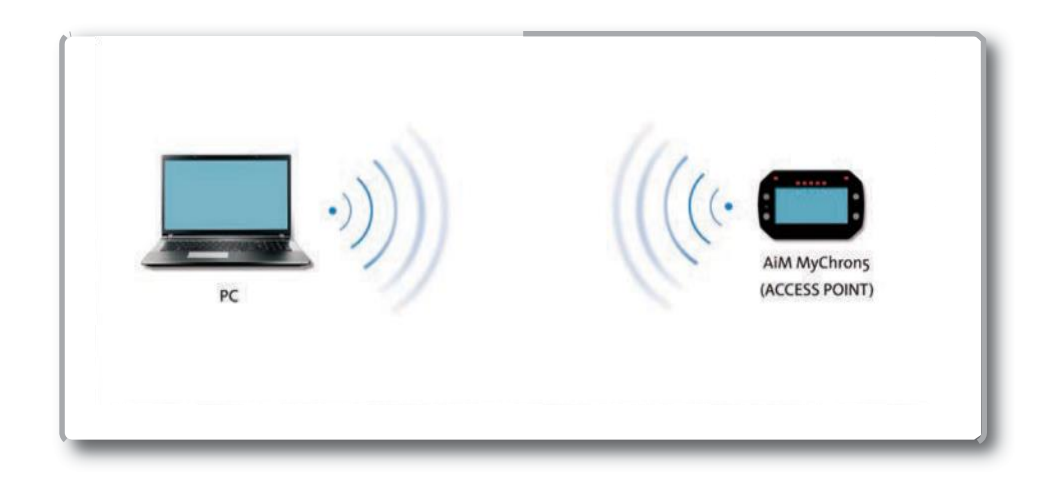

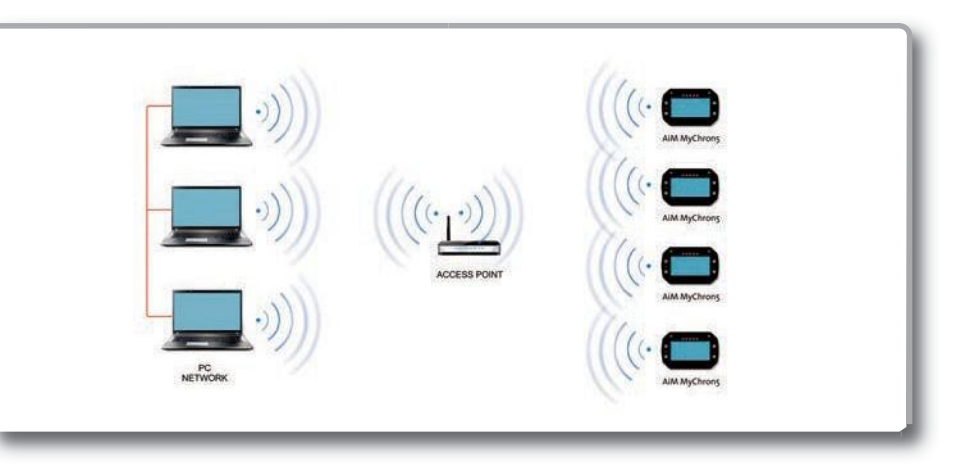

Pokud MyChron5 pracuje ve WLAN módu, jsou dostupné dvě vrstvy zabezpečení:

- Síťové zabezpečení: vyžaduje heslo sítě
- Zabezpečení přístroje: vyžaduje unikátní heslo přístroje

Využití obou vrstev zabezpečení zajišťuje bezpečnost použití vytvořených sítí. Například, počítač může sice vidět více přístrojů, ale připojit se dokáže pouze k těm, ke kterým zná heslo.

### **6.1 Nastavení MyChron5 jako Access Point (AP)**

Postupujte podle pokynů k vytvoření sítě, která Vám umožní propojit Mychron5 s počítačem pomocí WiFi spojení.

Tato možnost je nejjednodušší a vhodná především, pokud máte jeden přístroj a jeden počítač.

MyChron5 je z továrního nastavení nakonfigurován jako Access point (AP), tzn. že vytváří novou vlastní síť, díky které se můžete propojit s počítačem. Tato síť je prvně bez hesla, tudíž by se mohl připojit kdokoliv. Proto apelujeme na vytvoření hesla (bude ještě vysvětleno).

Pro spojení Mychron5 a počítače:

- Ujistěte se, že MyChron5 je ve WiFi módu ON/Auto. Samozřejmě musí být zapnut i WiFi přijímač na Vašem počítači.
- Na spodní části displeje zjistíte název přístroje.
- Otevřete RaceStudi3 a klikněte na WiFi ikonu (vpravo nahoře) a vyberte Vaši Mychron5:

AiM-MYC5-201503

Po malé chvilce se spojení ustálí.

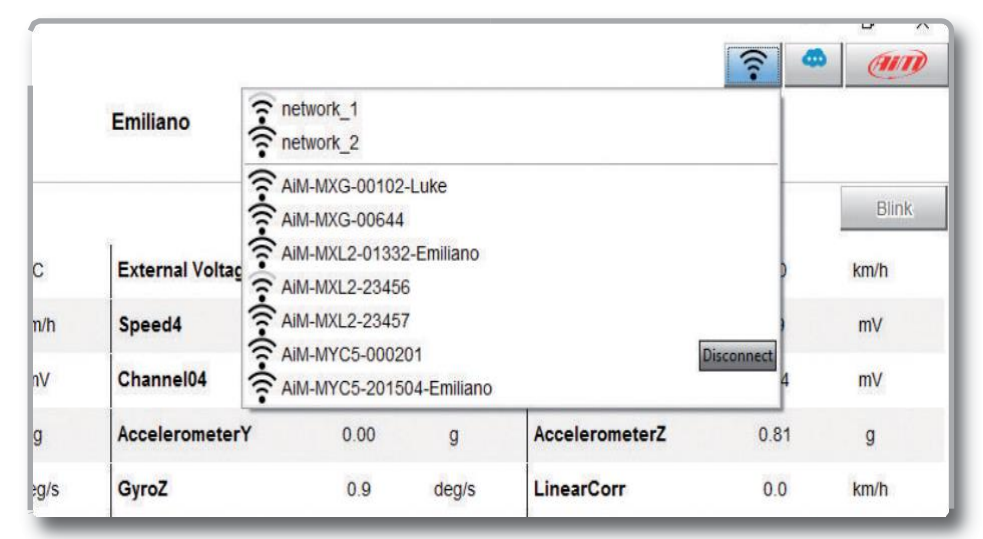

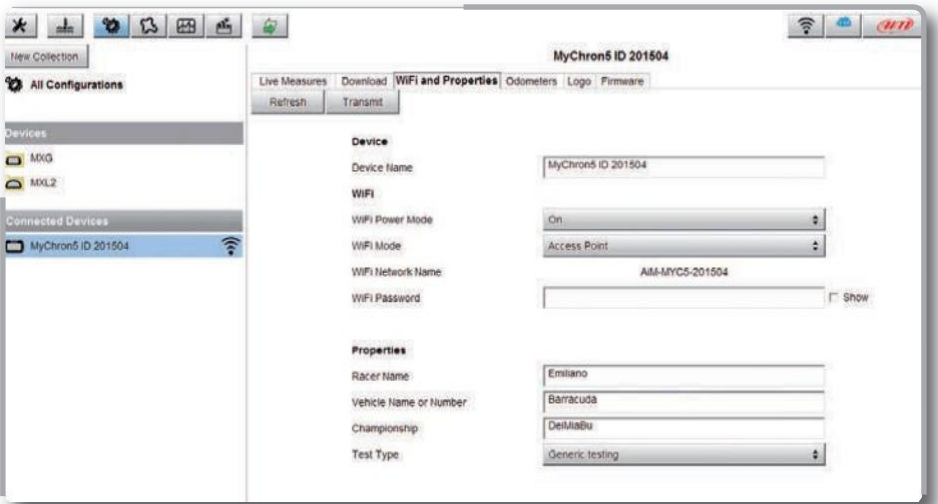

Než začnete stahovat data nebo provádět jiné konfigurace, zabezpečte Vaši síť pomocí klíče. V záložce **WiFi and Properties** (v RaceStudio3 a při propojení s přístrojem-viz obrázek nahoře) máte možnost nastavení minimálně osmimístného unikátního hesla. Zabezpečení podléhá WPA2-PSK standardu. Název AP je unikátní pro každý přístroj.

Například: **"AiM-M5-054321"**

Kde:

- "AiM" je předpona pro všechny AiM přístroje "M5" typ přístroje
- "054321" je unikátní sériové číslo přístroje

Pro ještě lepší rozeznání přístrojů můžete přidat vlastní pojmenování (až 8 znaků).

Například, pokud přidáte jméno jezdce, Tom Wolf, výsledný tvar bude vypadat:

#### **AiM-M5-054321-Tom Wolf**

Po dokončení úpravy všech parametrů, klikněte na tlačítko **Transmit** (nahrát) a restartujte Mychron5.

Nyní pro spojení s Mychron5 jednoduše vyberte v RaceStudio3, pod ikonou WiFi (vpravo nahoře), název Vašeho přístroje a proveďte spojení.

Pokud je Mychron5 zabezpečen unikátním klíčem, bude vždy vyžadovat tento klíč od nových počítačů. Spárovaný počítač už funguje automaticky.

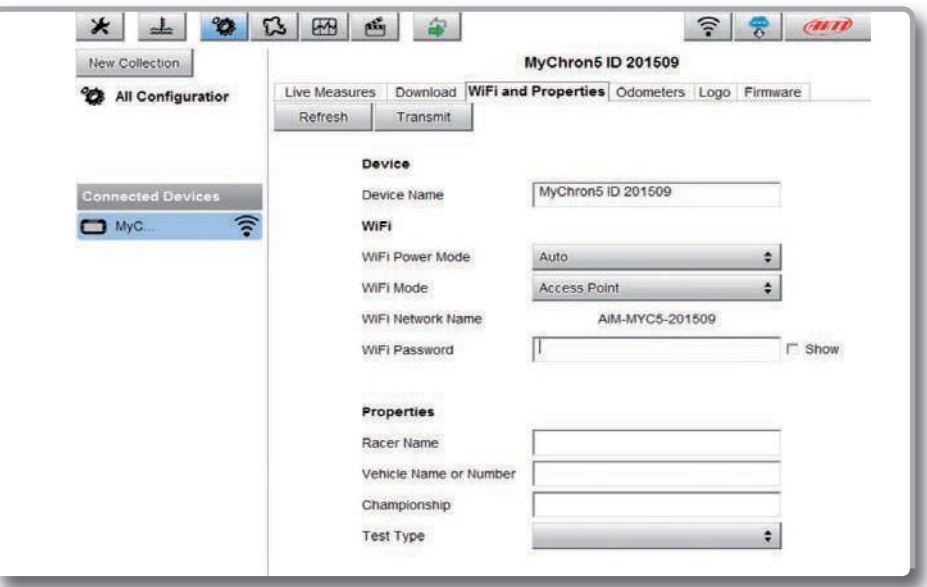

### **6.2 Připojení Mychron5 k existující síti**

Jednoduše můžete přepínat mezi přístroji. Tato možnost využívá připojení počítače i přístroje k již existující WiFi síti (WLAN).

Ideální pro závodní týmy s více jezdci- možnost propojení více přístrojů s více počítači, které využívají jedné stejné sítě. Mějte na paměti, že každý přístroj má vlastní unikátní heslo, které je vyžadováno spolu s heslem sítě. Dohromady tvoří dostatečně bezpečné spojení.

RaceStudio3 zobrazí všechny viditelné přístroje připojené ke stejné síti jako počítač. Připojené přístroje uvidíte v RaceStudio3 v kolonce "Connected devices", jednoduše vyberte přístroj a můžete stahovat data nebo provádět kalibrace.

#### **Postup vytvoření:**

1)Spojte Mychron5 s počítačem pomocí WiFi. Přejděte do záložky "WiFi and Properties" a vyberte možnost "Existing network" (namísto "Access Point").

2)Poté zadejte název a heslo sítě, popřípadě i heslo přístroje (doporučujeme).

3)Pro potvrzení tohoto nastavení, klikněte na "Transmit" a restartujte přístroj. Poté se přístroj již připojí k existující síti.

4) V RaceStudio3 se připojte ke stejné existující síti.

5) V kolonce "Connected Devices se a objeví všechny přístroje připojené k této síti.

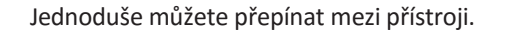

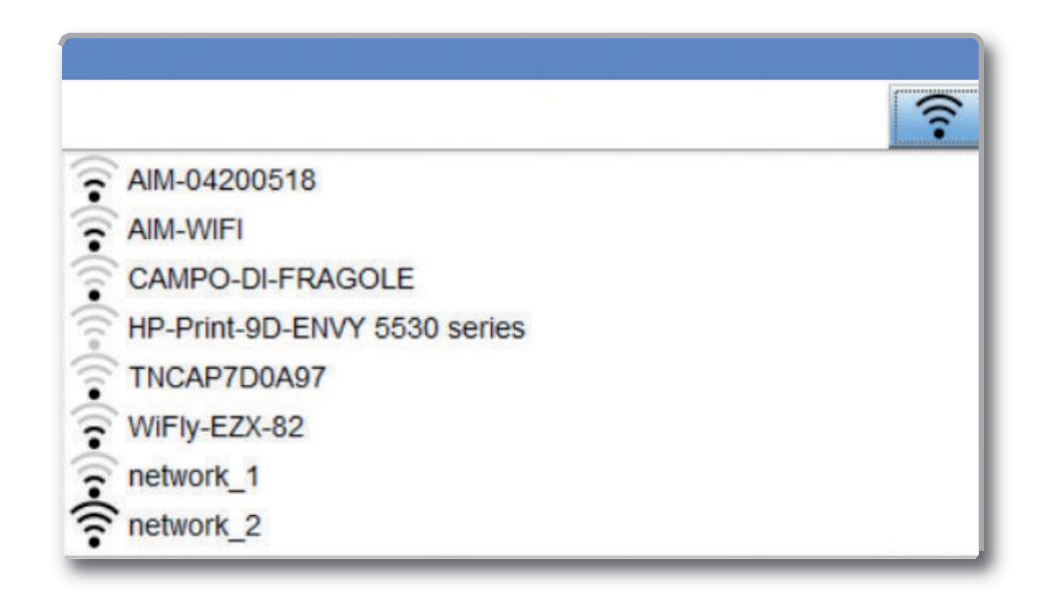

2) Máme propojený přístroj s počítačem pomocí WiFi spojení. Přejdeme do záložky **WiFi and Properties** a přepneme WiFi mode na "Existing network" (namísto "Access Point)". Poté stačí zadat název a heslo sítě, popřípadě heslo přístroje (doporučujeme).

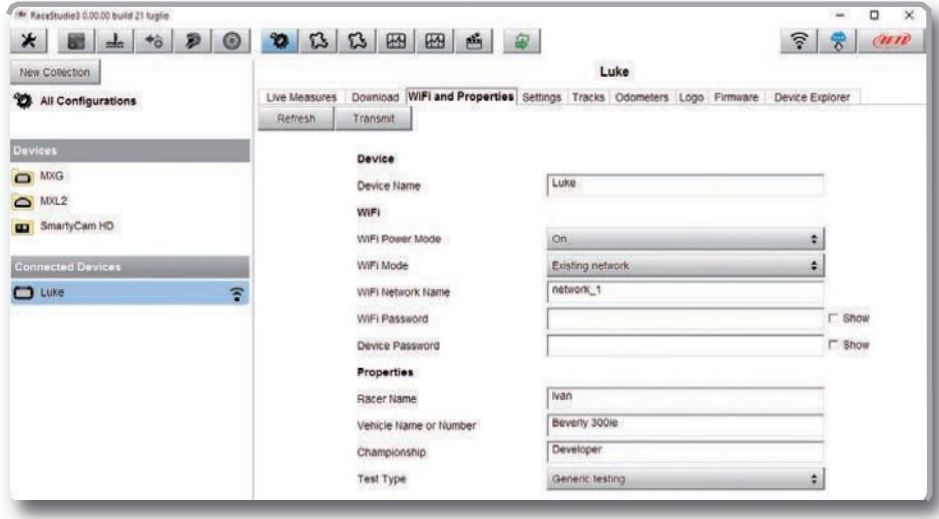

4) Připojení k existující síti.

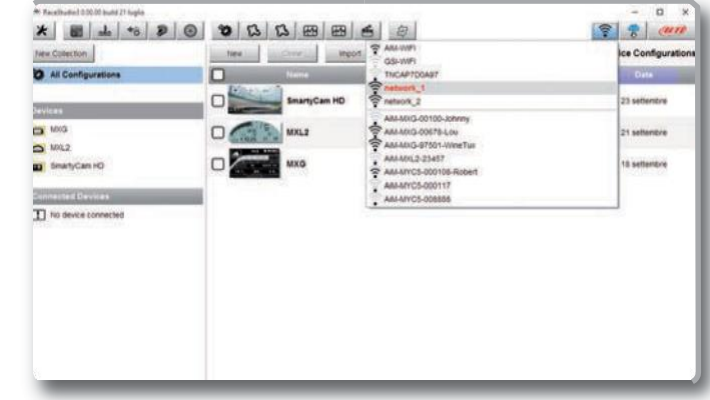

5) V kolonce **Connected Devices** můžete přepínat mezi různými přístroji.

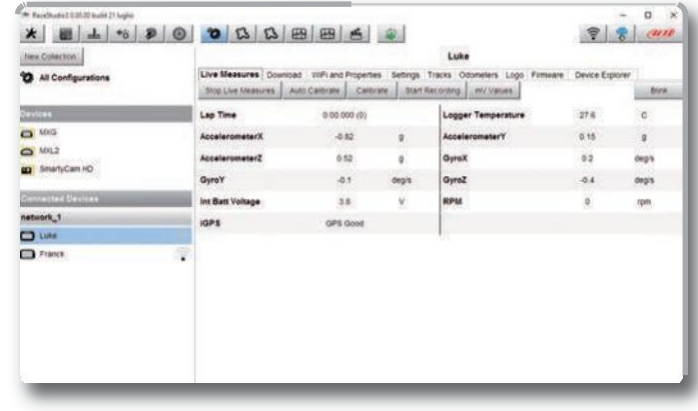

Na obrázku můžete vidět dva přístroje přípojené k WLAN network\_1.

### **6.3 Vysoce výkonná konfigurace WLAN**

Tato kapitola se zabývá základním popisem WLAN konfigurace přístrojů AIM s počítačem uživatele.

V tomto návodu použijeme Linksys AS3200 jako přístupový přístroj k síti pro poskytnutí WLAN. Nicméně můžete použít jakýkoliv jiný přístup k síti, který má alespoň 3x3 MIMO a DHCP server.

Nicméně k dosažení maximalizace šířky pásma by neměl být internet povolen přes tento WLAN. Proto je třeba nakonfigurovat DHCP server bez obou DNS a s defaultní gateway adresou.

#### Typický příklad konfigurace můžete vidět na obrázku 10.

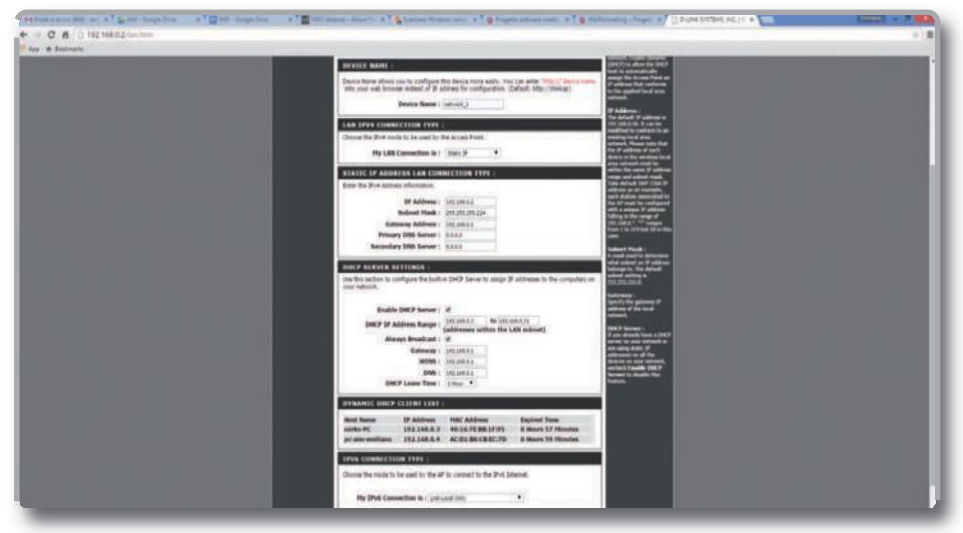

Jak můžete vidět na obrázku, parametry síťové konfigurace jsou následující:

#### **Wireless network name: network\_1**

(Jméno sítě přiřazené k WLAN je "AiM-WLAN." Z toho důvodu je potřeba, aby bylo uživatelův počítač autentizován s touto sítí a mohl tak pracovat s AiM přístroji v této síti.)

#### **Gateway address:192.168.0.1**

Primary DNS server: 0.0.0.0 Secondary DNS server: 0.0.0.0 (Toto nastavení předchází internetovému propojení skrz tuto WLAN.)

#### **Subnet mask: 255.255.255.224**

Enable DHCP server: yes DHCP IP address range: 192.168.0.3 to 192.168.0.31 (Toto nastavení umožňuje spustit DHCP server na této WLAN. Dává IP adrese rozpětí 3-31. Proto je v této sítí povoleno 29 network hosts.)

Počet přístrojů v síti v 1 WLAN záleží na masce podsítě. Tento návod doporučuje použít následující masky sítě a rozsahy IP adres:

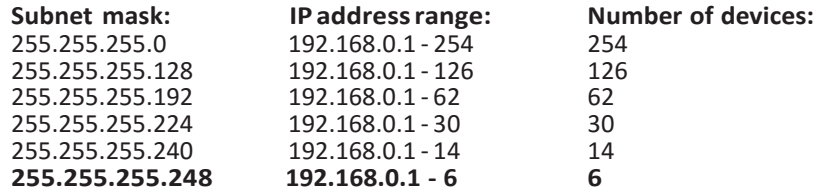

**Zvýrazněna** je konfigurace, kterou doporučujeme (pokud není potřeba větší počet přístrojů), protože napomáhá RaceStudiu3 rychleji a jednodušeji identifikovat přístroje v síti.

Pro optimalizaci rychlosti sítě pro přístroje AiM doporučujeme nepovolovat internetové připojení na stejné síti a poskytnout nastavení WLAN, které zakazuje internetové připojení.

Povolení internetového přístupu na stejné sítí s přístroji AiM je možné, ale pokud tak učiníte k velkému snížení výkonu komunikace AiM přístroje.

Také je třeba dbát na možnost druhého WiFi připojení hardwarem (NIC).

Tato konfigurace poskytuje optimální rychlost dat v síti pro přístroje AiM a zároveň umožňuje přístup k internetu pomocí druhého NIC.

### **6.4 O internetovém připojení 6.5 Práce v Mac(™) OS a Virtuálních Windows(™)**

Race Studio software je možné spustit nejen na operačních systémech Windows, ale také ve virtuálních OS i na Apple iMac OS.

Důležité je, že hostitelský OS (Mac) sdílí rozhraní WiFi s virtuálním OS (Windows) ne jako rozhraní WiFi, ale jako Ethernetové rozhraní.

#### **Konfigurace Parallels(™)**

Vyberte "Configure…" menu v Parallels ikoně.

V dalším okně vyberte tlačítko Hardware (nahoře) a poté Network line (vlevo). Ujistěte se v pravé části konfigurace, že jste vybrali Wi-Fi v, Type field.'

Následně vyberte přístroj, se kterým si přejete komunikovat.

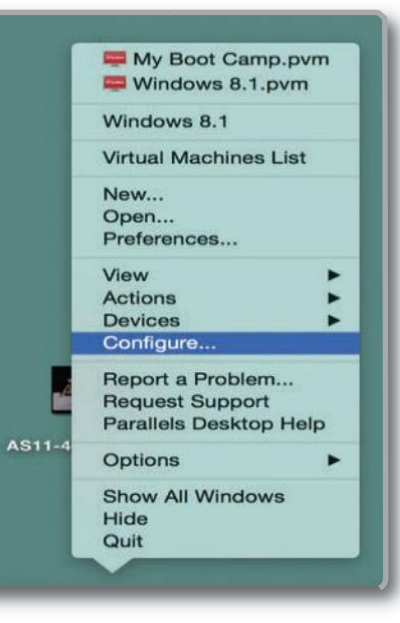

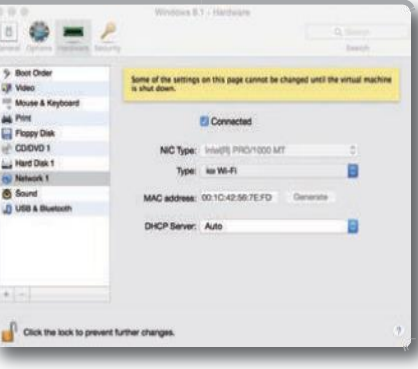

Pokud se chcete ujisti, že komunikace funguje, vyberte "Open NetworkPreferences…"menu.

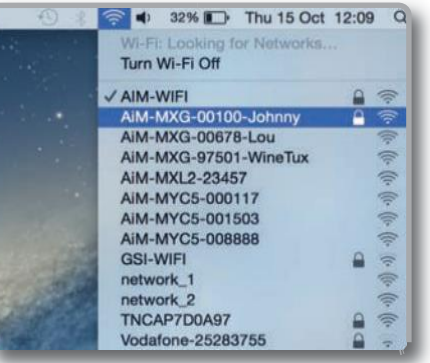

V následujícím okně jste vyzváni k verifikaci statusu, který je připojen a že daná IP je například 10.0.0.10 (může být 10.0.0.11, 10.0.0.12, nebo obecně 10.0.0.x).

V Race Studiu 3, zaklikněte políčko, které je v 'Preferences.'

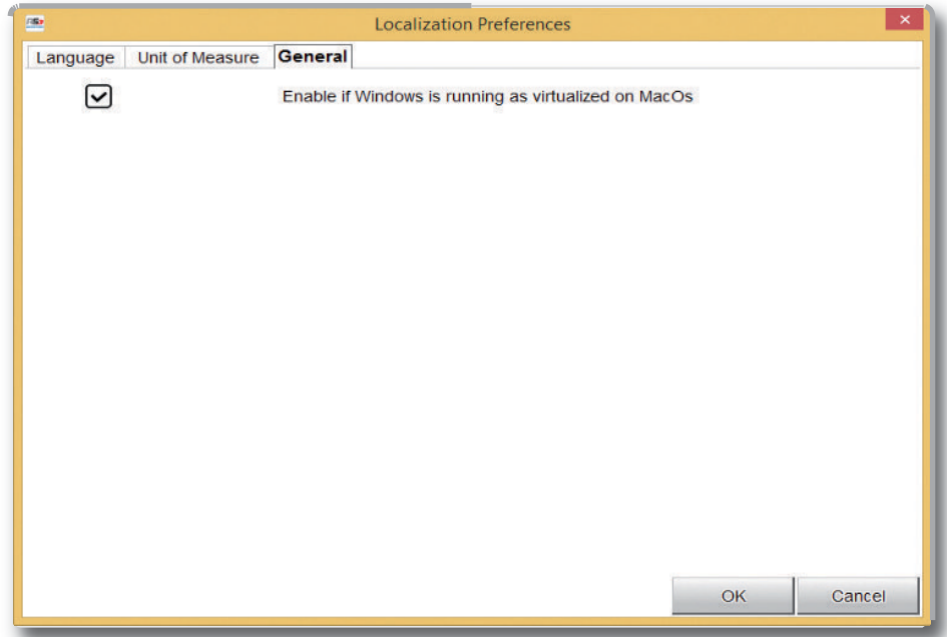

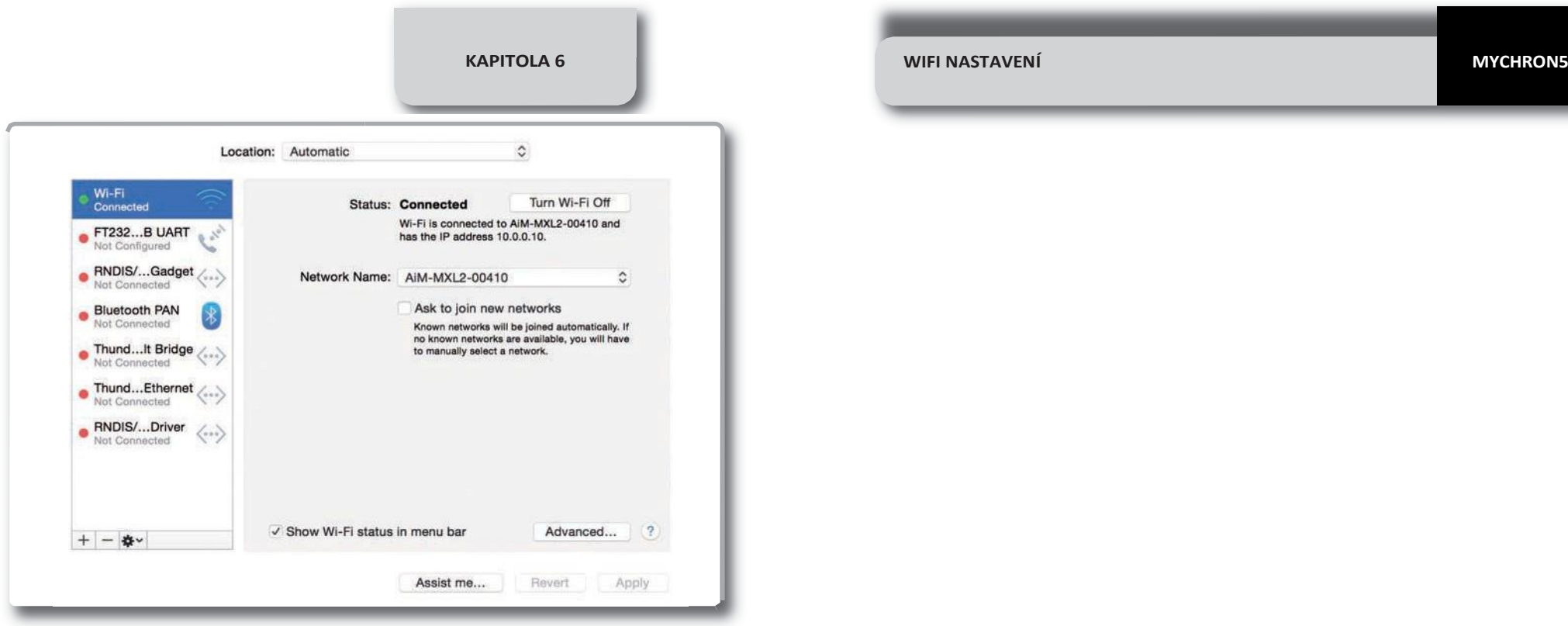

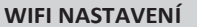

### **7. Propojení s počítačem**

Pro ustálení WiFi spojení Mychron5 s počítačem:

Ujistěte se, že Mychron5 má zapnutý WiFi modul (MyChron5 MENU / WiFi Menu /WiFimusí být v módu ON/Auto)

Zjistěte si přesný název přístroje (naleznete ve spodní části displeje na hlavní stránce Mychron5)

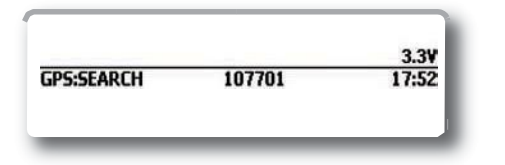

■ Otevřete RaceStudio3 a klikněte na<br>WiFi ikonu (v pravém horním rohu)

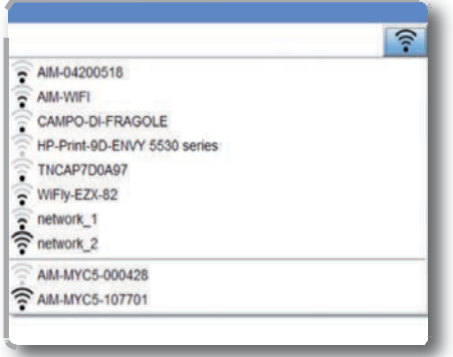

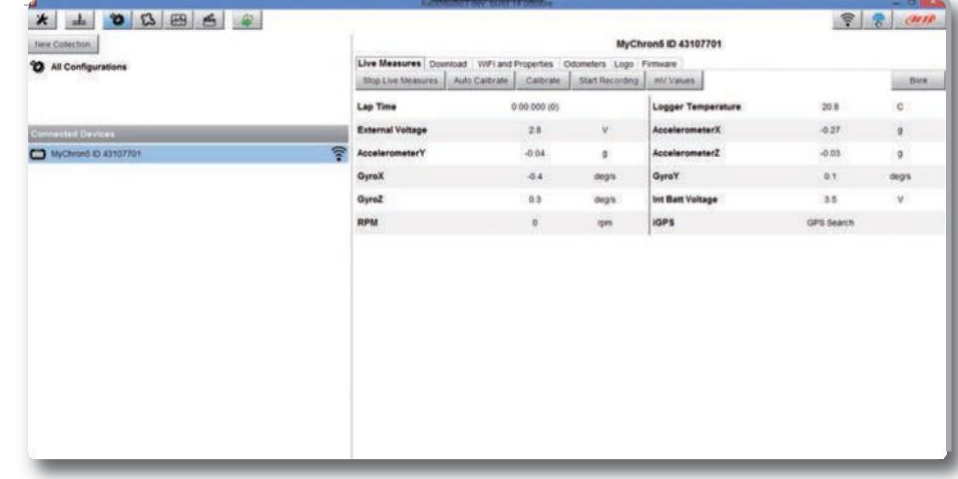

Po ustálení spojení máte následující možnosti:

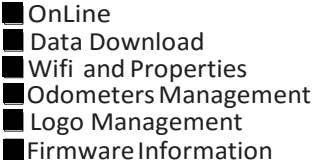

Online- online sledování dat (pro kontrolu) Data Download is Data Download-stahování dat (viz kapitola 9) Odometers Management- správa počítadel (změna názvu, vynulování) Logo Management- zde si můžete změnit logo, které se zobrauje při zapnutí Mychron5. Firmware Information- informace o Firmwaru, aktualizace

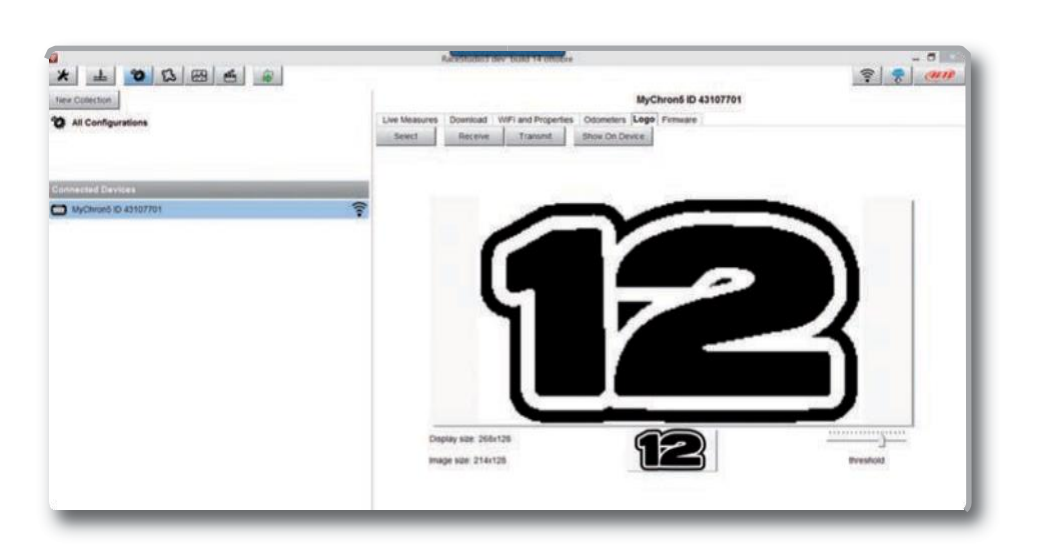

### **Logo při zapnutí Mychron5**

Jednoduše vyberte obrázek (ve formátu JPEG nebo BMP) ze svého počítače a nahrajte do Mychron5.

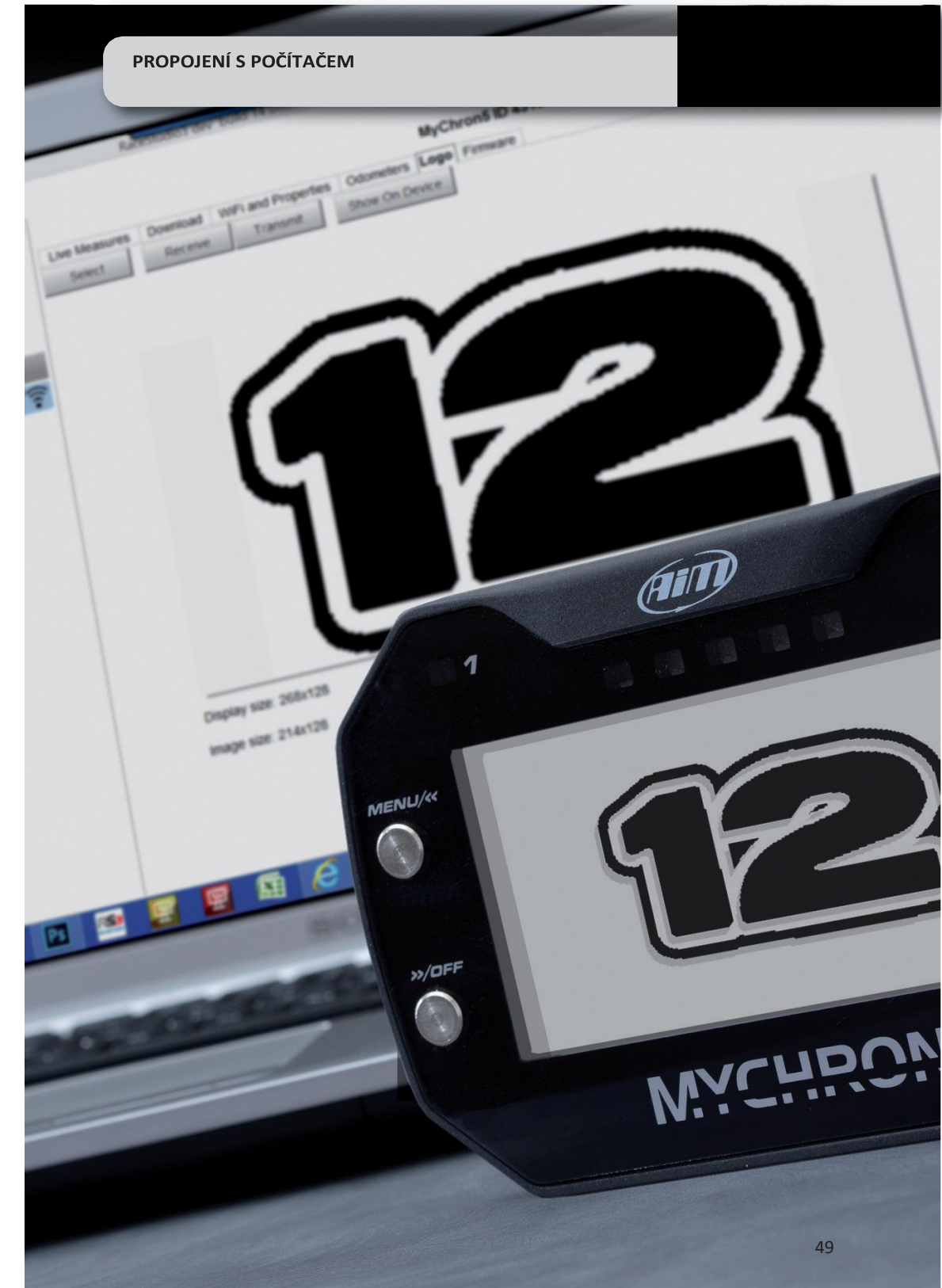

### **8. Track Management 9. Stahování dat**

Kliknutím na ikonu okruhů (v RaceStudio3) přejdete do:

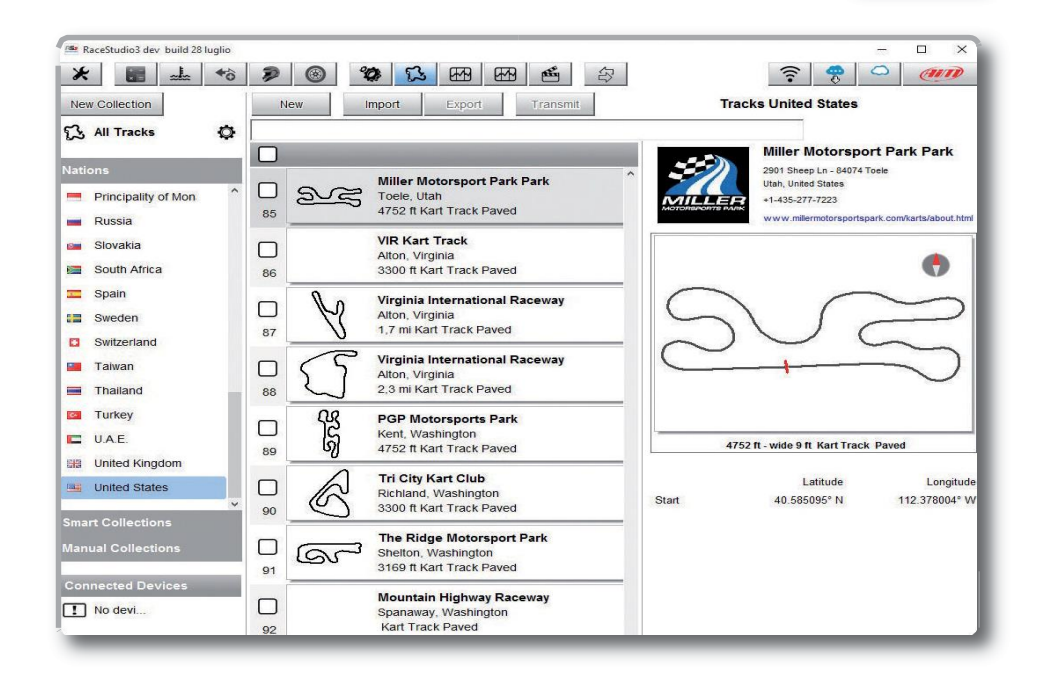

Díky Track Manageru můžete:

■ Nahrávat nové tratě do Mychron5 nebo upravovat již stávající okruhy

- Vytvořit nové okruhy a vložit je do databáze
- Upravit cílovou čáru nebo přidat/pozměnit mezičasy

Pro nahrání do Mychron5 je třeba spojit počítač s přístrojem pomocí WiFi připojení, označit zvolené okruhy a nahrát do přístroje pomocí **TRANSMIT**.

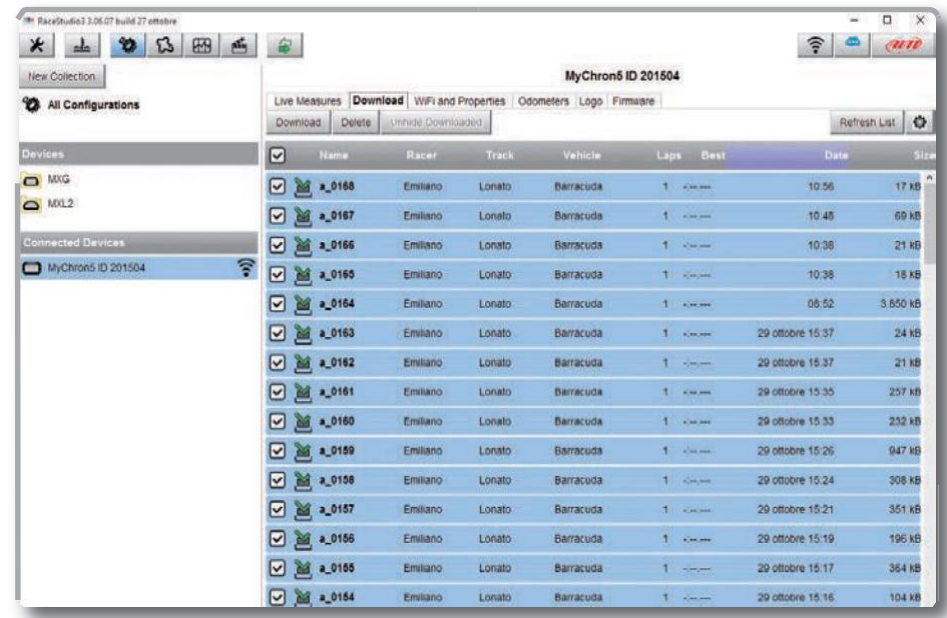

Po ustálení WiFi spojení mezi MyChron5 a počítačem, klikněte na záložku **Download** pro stáhnutí dat do počítače.

U každého testu uvidíte: počet kol, nejrychlejší čas na kolo, datum/čas a velikost souboru.

Vyberte testy a kliknutím na **Download** spustíte stahování dat do počítače, které můžete dále analyzovat v RaceStudio2.

### **10. Analýza dat**

Po úspěšném stažení dat můžete přejít do následné analýzy v RaceStudio2 Analysis. Kliknutím na ikonu grafů také přejdete do RaceStudio2 Analysis:

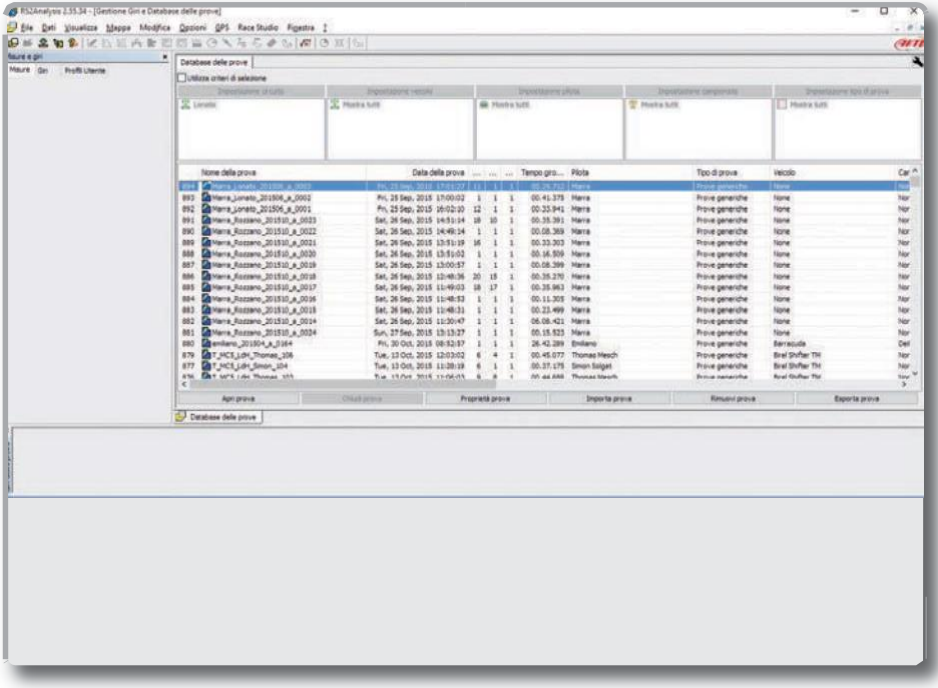

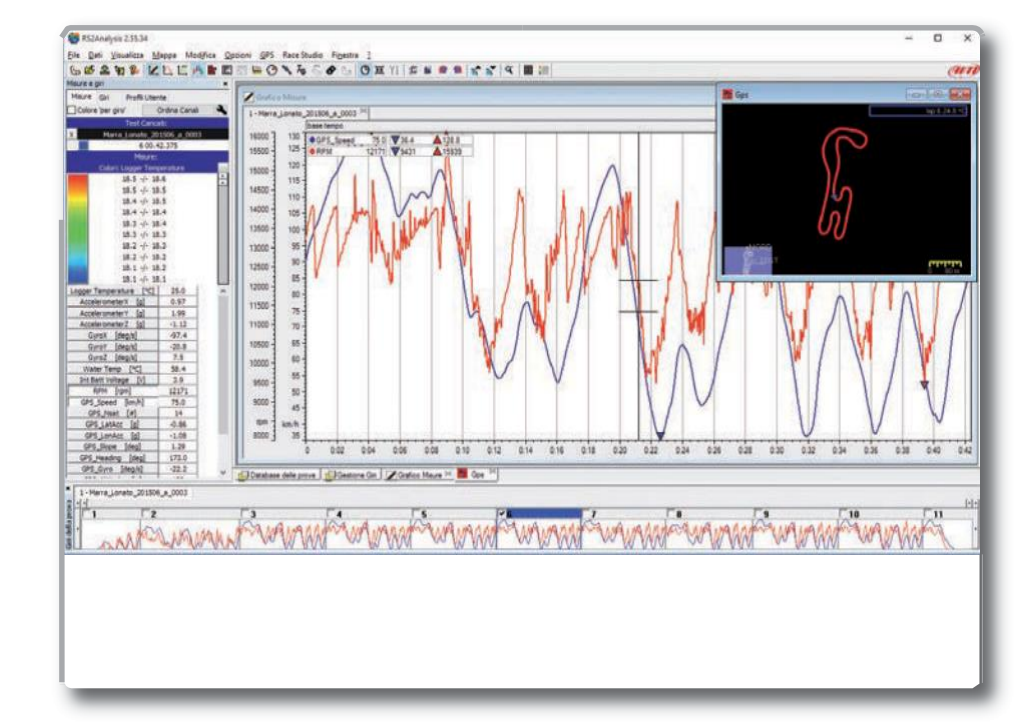

Stačí vybrat test a přejít do analýzy. Kategoria a metalem za pro vyhodnocování dat. Je na každém stačí vybrat test a přejít do analýzy. uživateli, jaké možnosti tohoto softwaru chce využívat. (Doporučujeme: GPS data, Measures Plot, Histogram, Channels Report, Engine Analysis a další). Pro návod RaceStudio2 prosím napište na email: info@aim-cz.com

### **11. Aktualizace Firmwaru a Softwaru**

Technici v AiM neustále pracují na vývoji firmwarů (přístroje) a softwarů určených pro počítač.

Vždy, pokud je dostupná nová aktualizace firmwaru nebo softwaru, se objeví ikona ve Vašem softwaru RaceStudio3:

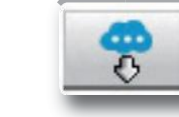

Kliknutím na tuto ikonu přejdete do stahování nových aktualizací.

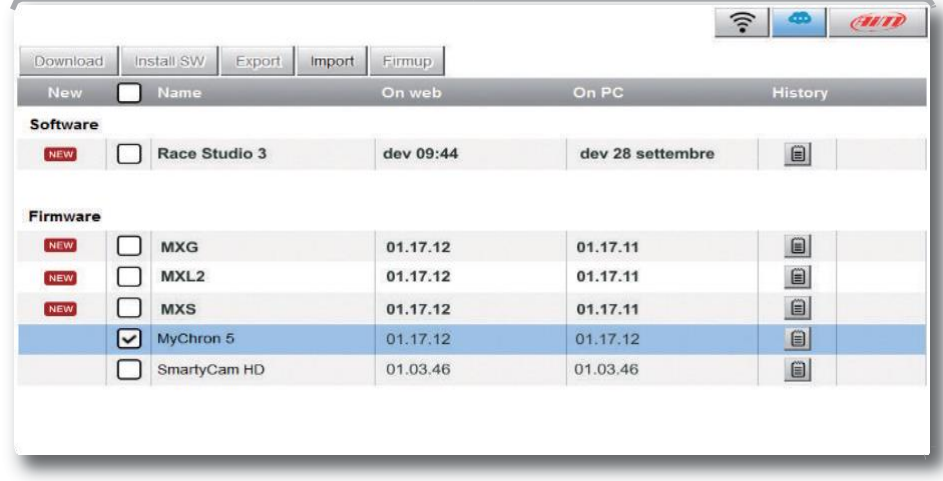

Po stažení aktualizace firmwaru pro Mychron5, propojte přístroj s počítačem pomocí WiFi spojení a aktualizujte přístroj.

Po několika vteřinách proběhne aktualizace MyChron5.

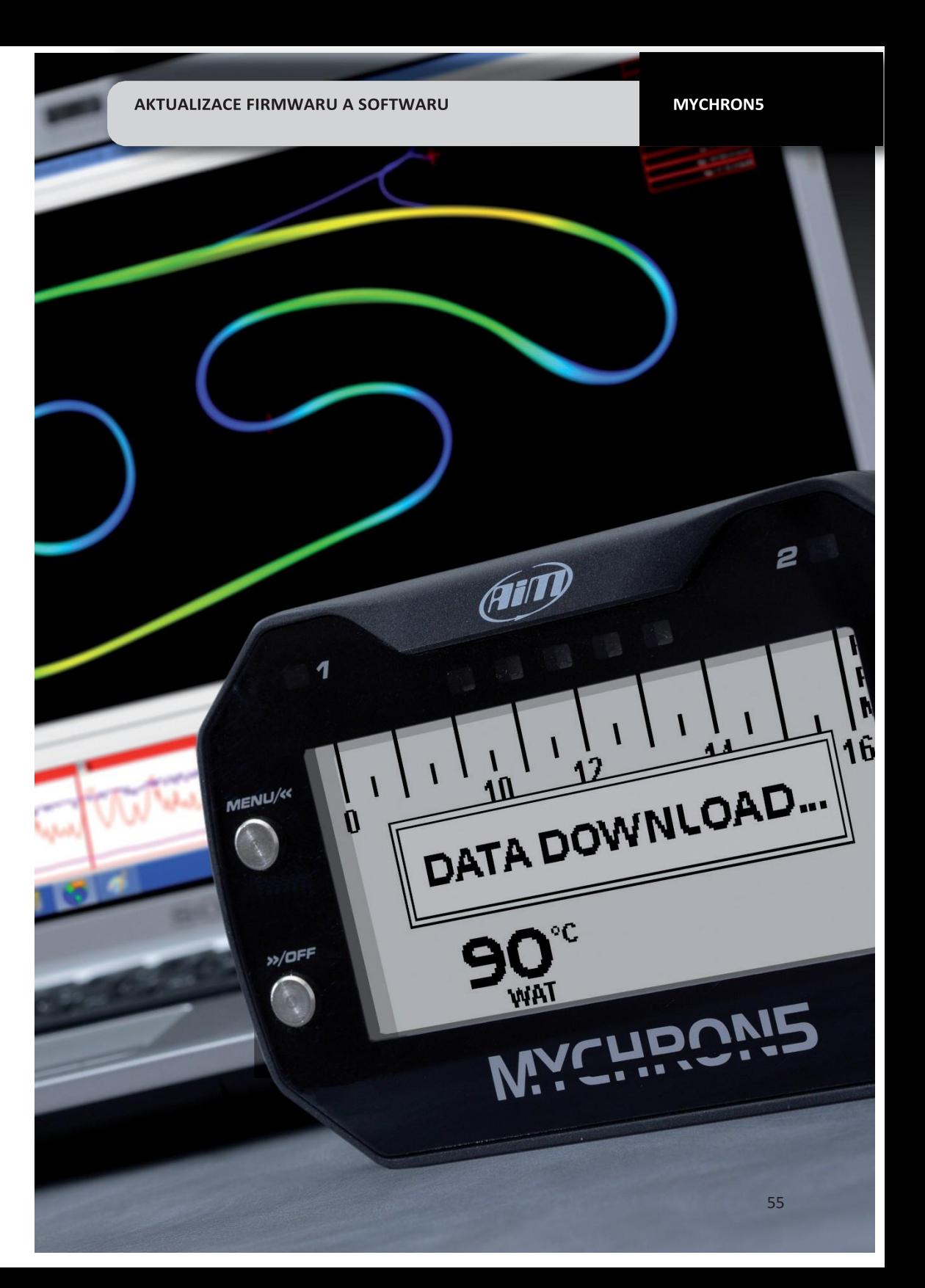

**TECHNICKÉ ÚDAJE** 

# MyChron5-Technické údaje

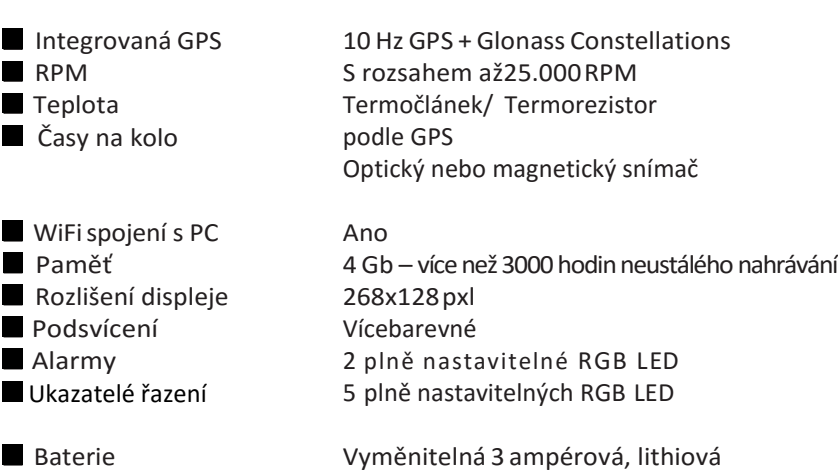

Až 10 hodin Součástí balení Nylonové 137x88x30mm 390g včetně baterie

Výdrž baterie **Nabíječka Pouzdro** Rozměry **Hmotnost** 

Vyhodnocovací software

Volně ke stažení na stránkách výrobce [www.aim-sportline.com](http://www.aim-sportline.com/)

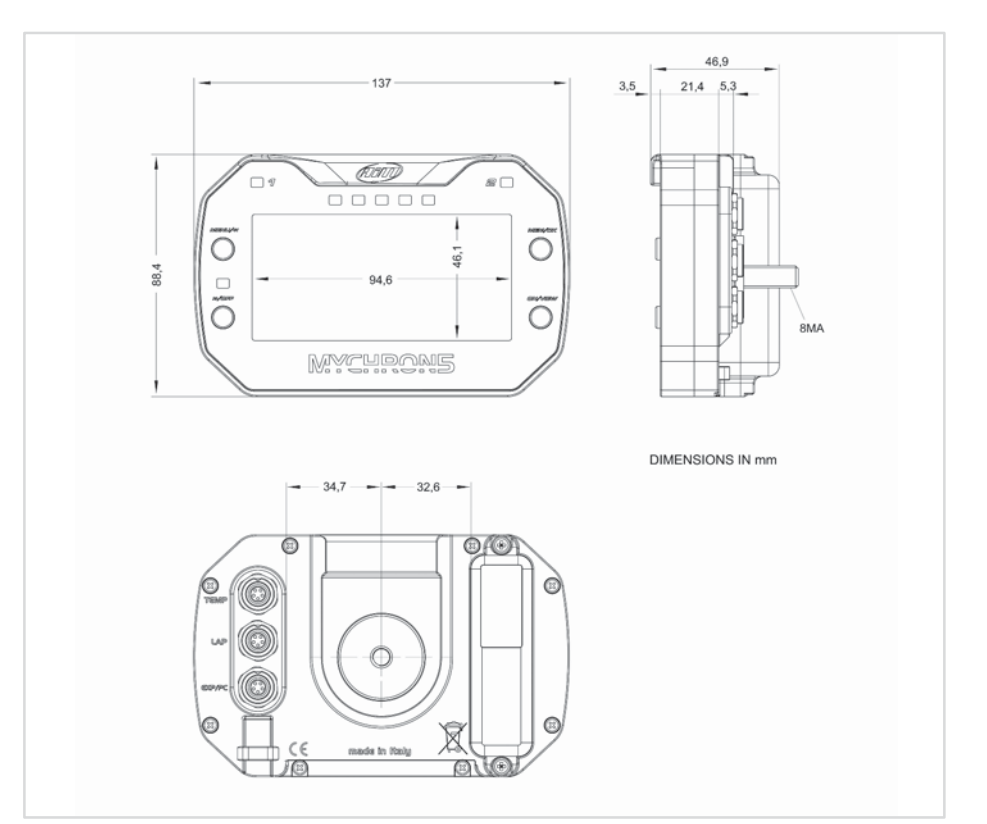

Internetové stránky výrobce, [www.aim-sportline.com](http://www.aim-sportline.com/), jsou neustále aktualizovány. Proto je doporučujeme sledovat a stahovat nejnovější aktualizace.

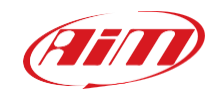

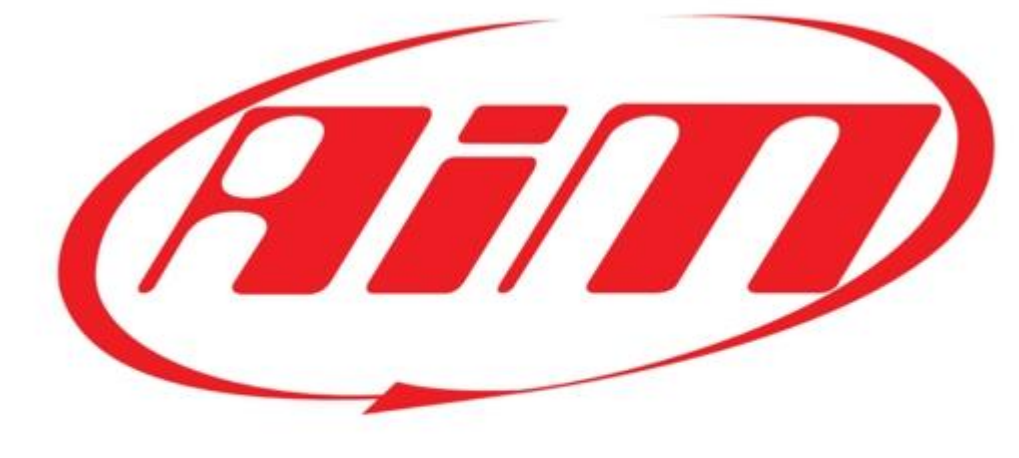

# www.aim-cz.com